# HP Mini et Compaq Mini Mise en route

© Copyright 2010 Hewlett-Packard Development Company, L.P.

Bluetooth est une marque détenue par son propriétaire et utilisée sous licence par Hewlett-Packard Company. Microsoft et Windows sont des marques déposées de Microsoft Corporation aux Etats-Unis. Le logo SD est une marque de son propriétaire.

Les informations contenues dans ce document peuvent être modifiées sans préavis. Les garanties relatives aux produits et aux services HP sont décrites dans les déclarations de garantie limitée expresse qui les accompagnent. Aucun élément du présent document ne peut être interprété comme constituant une garantie supplémentaire. HP ne saurait être tenu pour responsable des erreurs ou omissions de nature technique ou rédactionnelle qui pourraient subsister dans le présent document.

Première édition : Novembre 2010

Référence du document : 634053-051

#### **Informations sur le produit**

Ce guide décrit des fonctions communes à la plupart des modèles. Cependant, certaines fonctions peuvent ne pas être disponibles sur votre ordinateur.

#### **Conditions d'utilisation du logiciel**

En installant, copiant, téléchargeant ou utilisant tout logiciel préinstallé sur cet ordinateur, vous reconnaissez être lié par les termes du présent contrat de licence utilisateur final (CLUF) HP. Si vous êtes en désaccord avec les termes de ce contrat, votre seul recours consiste à retourner le produit non utilisé dans sa totalité (matériel et logiciels) dans un délai de 14 jours, afin d'obtenir un remboursement conformément à la politique en matière de remboursement de votre lieu d'achat.

Pour obtenir des informations complémentaires ou demander le remboursement intégral de l'ordinateur, veuillez contacter votre point de vente local (le vendeur).

## **Notice d'avertissement relative à la sécurité**

**AVERTISSEMENT !** Pour éviter tout risque de blessure associée à la chaleur ou de surchauffe de l'ordinateur, ne placez pas ce dernier sur vos genoux et n'obstruez pas ses ouvertures d'aération. Utilisez toujours l'ordinateur sur une surface plane et rigide. La ventilation ne doit pas être entravée par des éléments rigides, tels qu'une imprimante, ni par des éléments souples, tels que des coussins, du tissu ou un tapis épais. Par ailleurs, ne mettez pas en contact l'adaptateur secteur avec la peau ou des éléments souples, tels que des coussins, du tissu ou un tapis, pendant le fonctionnement de l'appareil. L'ordinateur et l'adaptateur secteur sont conformes aux limites de température de surface accessible à l'utilisateur, définies par la norme internationale sur la sécurité du matériel informatique (CEI 60950).

# **Sommaire**

#### 1 Bienvenue

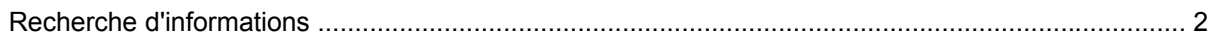

#### 2 Découverte de votre ordinateur

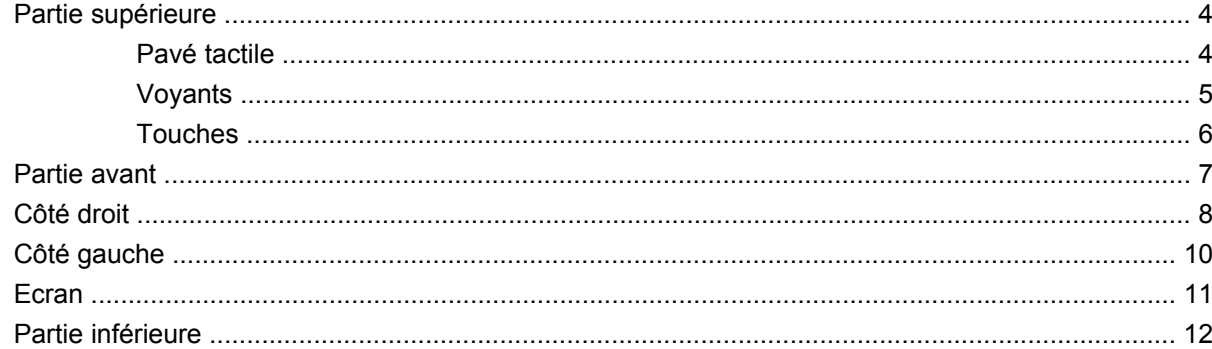

### 3 HP QuickWeb (certains modèles)

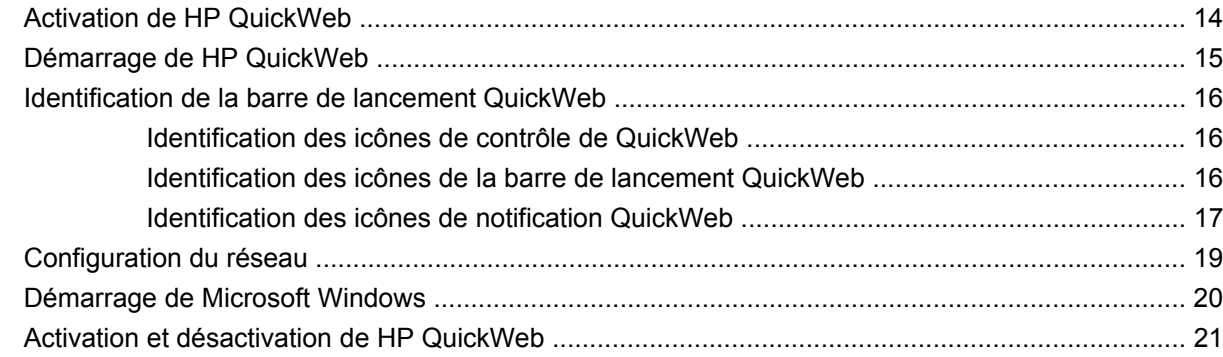

### 4 Réseau

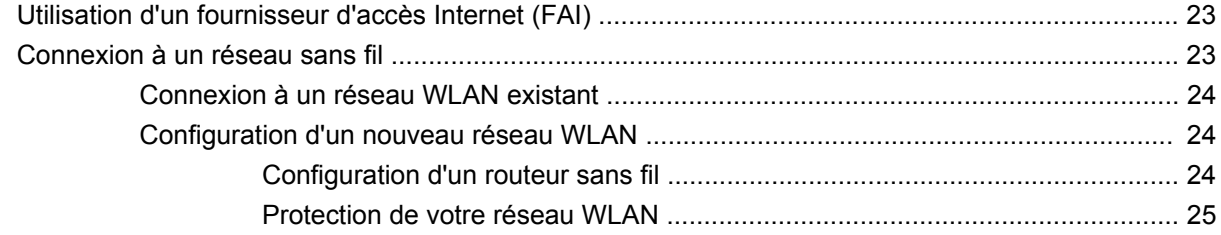

### 5 Périphériques de pointage et clavier

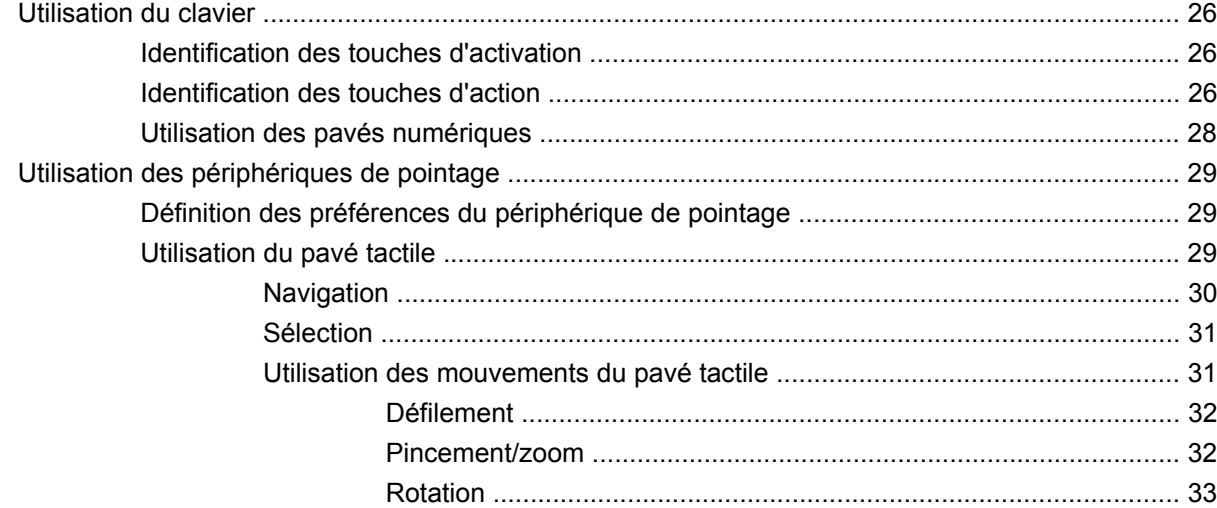

#### **6** Entretien

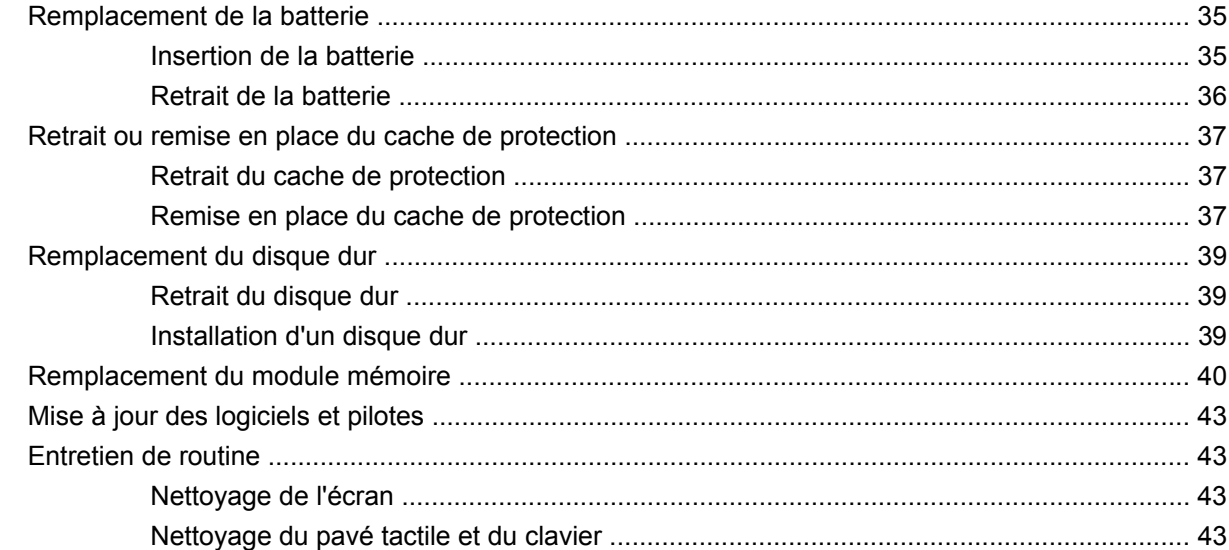

### 7 Sauvegarde et restauration

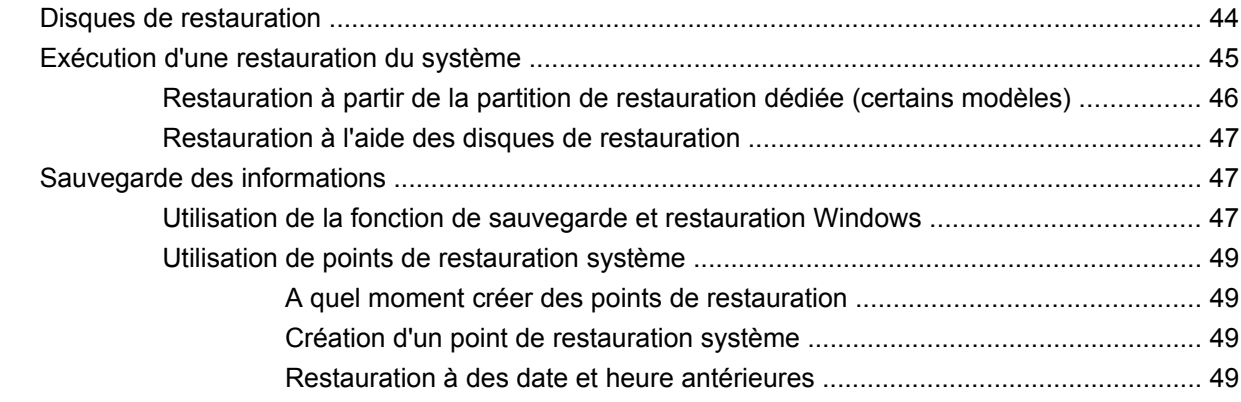

#### 8 Assistance technique

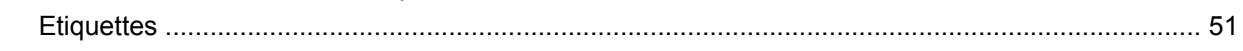

### 9 Caractéristiques techniques

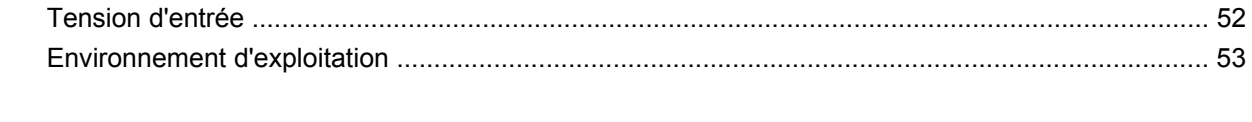

# <span id="page-8-0"></span>**1 Bienvenue**

#### [Recherche d'informations](#page-9-0)

Une fois que vous avez terminé la configuration et l'enregistrement de l'ordinateur, il est important de suivre la procédure ci-dessous :

- **Configurer HP QuickWeb** (certains modèles) : Bénéficiez d'un accès immédiat à votre musique, vos photos numériques et au Web sans lancer votre système d'exploitation principal. Pour plus d'informations, reportez-vous au chapitre [HP QuickWeb \(certains modèles\) à la page 13](#page-20-0).
- **Vous connecter à Internet** : configurez votre réseau filaire ou sans fil pour pouvoir vous connecter à Internet. Pour plus d'informations, reportez-vous à la section [Réseau à la page 22.](#page-29-0)
- **Mettre à jour votre logiciel antivirus** : protégez votre ordinateur contre les dégâts causés par les virus. Préinstallé sur l'ordinateur, ce logiciel vous permet d'accéder à des mises à jour gratuites pendant une période déterminée. Pour plus d'informations, reportez-vous au *Guide de référence de l'ordinateur portable HP*. Pour obtenir des instructions sur l'accès à ce guide, reportez-vous à la section [Recherche d'informations à la page 2](#page-9-0).
- **Vous familiariser avec votre ordinateur** : découvrez les fonctions de votre ordinateur. Pour plus d'informations, reportez-vous aux sections [Découverte de votre ordinateur à la page 4](#page-11-0) et [Périphériques de pointage et clavier à la page 26](#page-33-0).
- **Créer des disques de restauration** : restaurez les paramètres d'usine du système d'exploitation et des logiciels en cas de panne ou d'instabilité du système. Pour obtenir des instructions, reportezvous à la section [Sauvegarde et restauration à la page 44.](#page-51-0)
- **Rechercher les logiciels installés** : affichez la liste des logiciels préinstallés sur l'ordinateur. Sélectionnez **Démarrer > Tous les programmes**. Pour plus d'informations sur l'utilisation des logiciels fournis avec l'ordinateur, reportez-vous aux instructions des éditeurs de logiciels, qui sont généralement fournies avec les logiciels ou disponibles sur le site Web de l'éditeur.

# <span id="page-9-0"></span>**Recherche d'informations**

Cet ordinateur est livré avec plusieurs ressources qui vous aideront à réaliser différentes tâches.

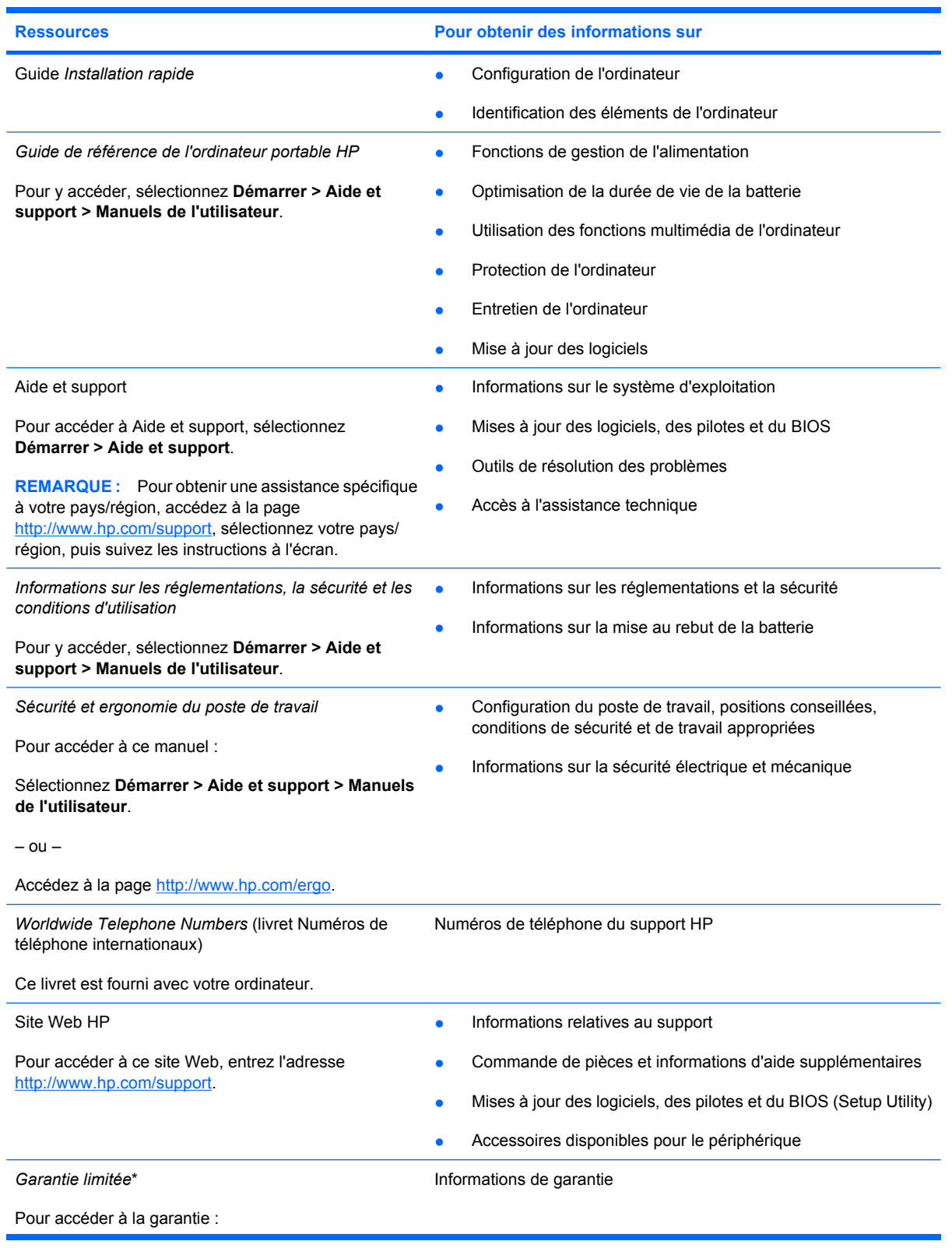

**Ressources Pour obtenir des informations sur**

Sélectionnez **Démarrer > Aide et support > HP Warranty** (Garantie HP).

 $-$  ou  $-$ 

Accédez à la page [http://www.hp.com/go/](http://www.hp.com/go/orderdocuments) [orderdocuments.](http://www.hp.com/go/orderdocuments)

\*La garantie limitée HP applicable à votre produit est disponible dans le menu Démarrer de votre ordinateur et/ou sur le CD/ DVD fourni avec le produit. Dans certains pays/régions, une garantie limitée HP imprimée est fournie avec le produit. Dans les pays/régions où la garantie n'est pas fournie sur support papier, vous pouvez en faire la demande à l'adresse <http://www.hp.com/go/orderdocuments>ou écrire à l'adresse : Hewlett Packard, MS POD, 11311 Chinden Blvd, Boise, ID 83714, Etats-Unis ; Hewlett Packard, POD, Via G. Di Vittorio, 9, 20063, Cernusco s/Naviglio (MI), Italie ; Hewlett Packard, POD, P.O. Box 200, Alexandra Post Office, Singapour 911507. Veuillez inclure le nom du produit, la période de garantie (indiquée sur l'étiquette du numéro de série), votre nom et votre adresse postale.

# <span id="page-11-0"></span>**2 Découverte de votre ordinateur**

- Partie supérieure
- [Partie avant](#page-14-0)
- [Côté droit](#page-15-0)
- [Côté gauche](#page-17-0)
- **[Ecran](#page-18-0)**
- [Partie inférieure](#page-19-0)

# **Partie supérieure**

## **Pavé tactile**

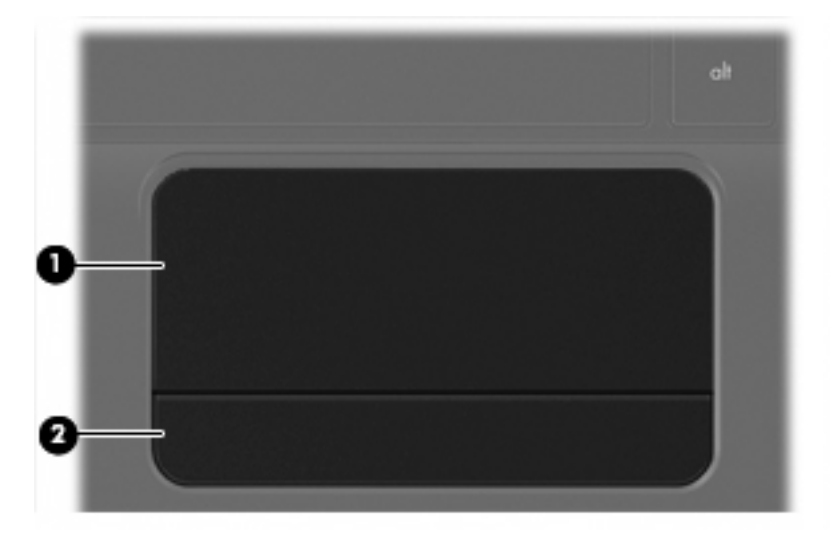

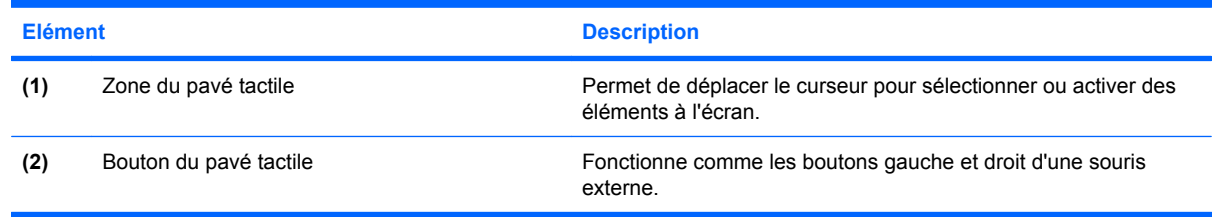

# <span id="page-12-0"></span>**Voyants**

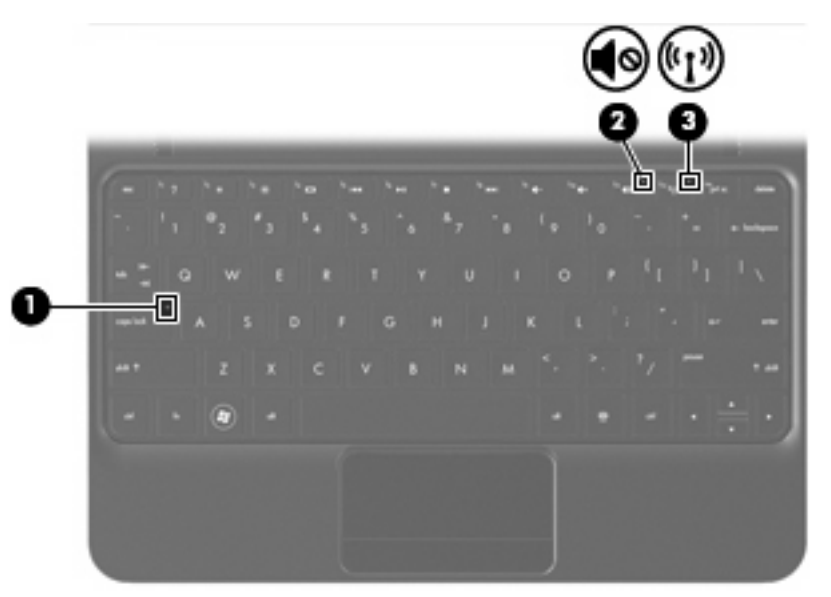

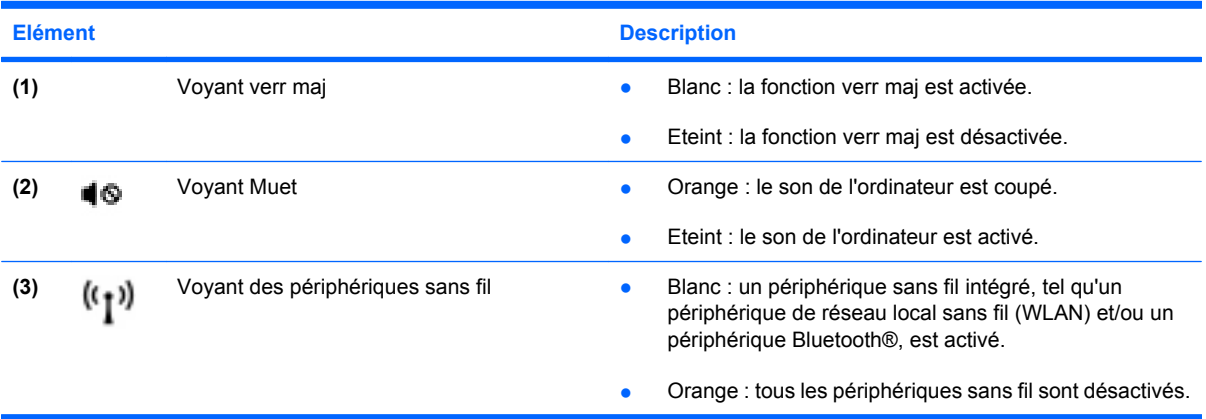

## <span id="page-13-0"></span>**Touches**

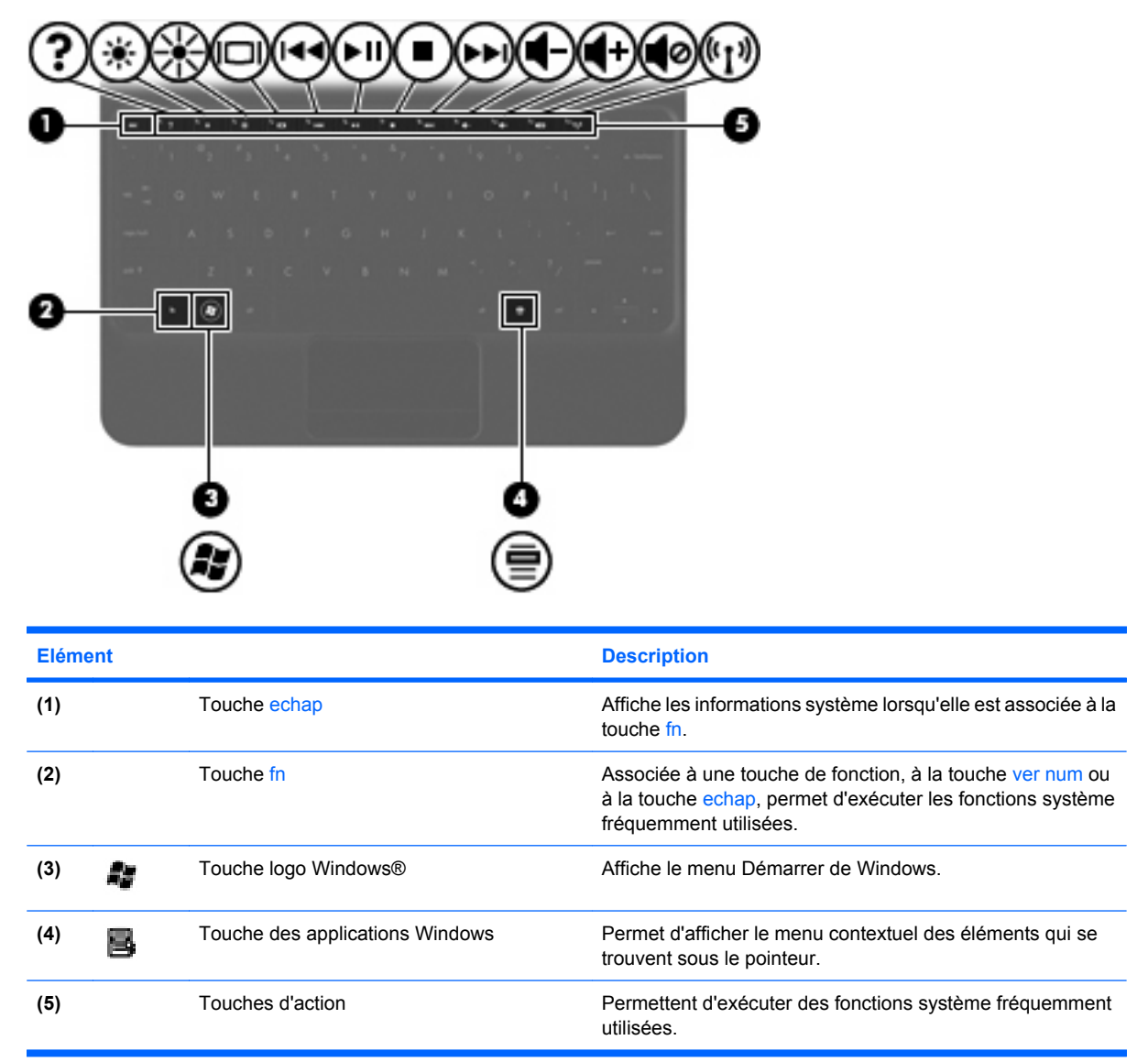

# <span id="page-14-0"></span>**Partie avant**

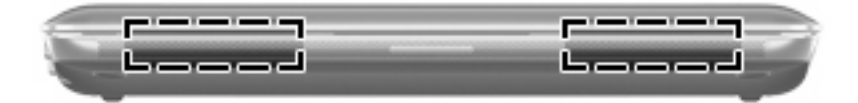

**Elément Description**

Haut-parleurs (2) example the son.

# <span id="page-15-0"></span>**Côté droit**

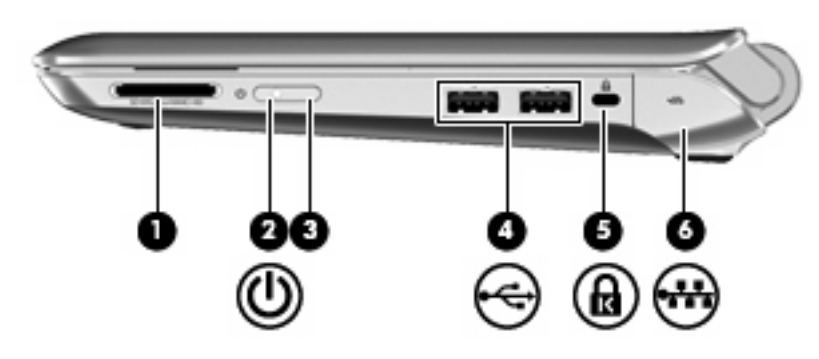

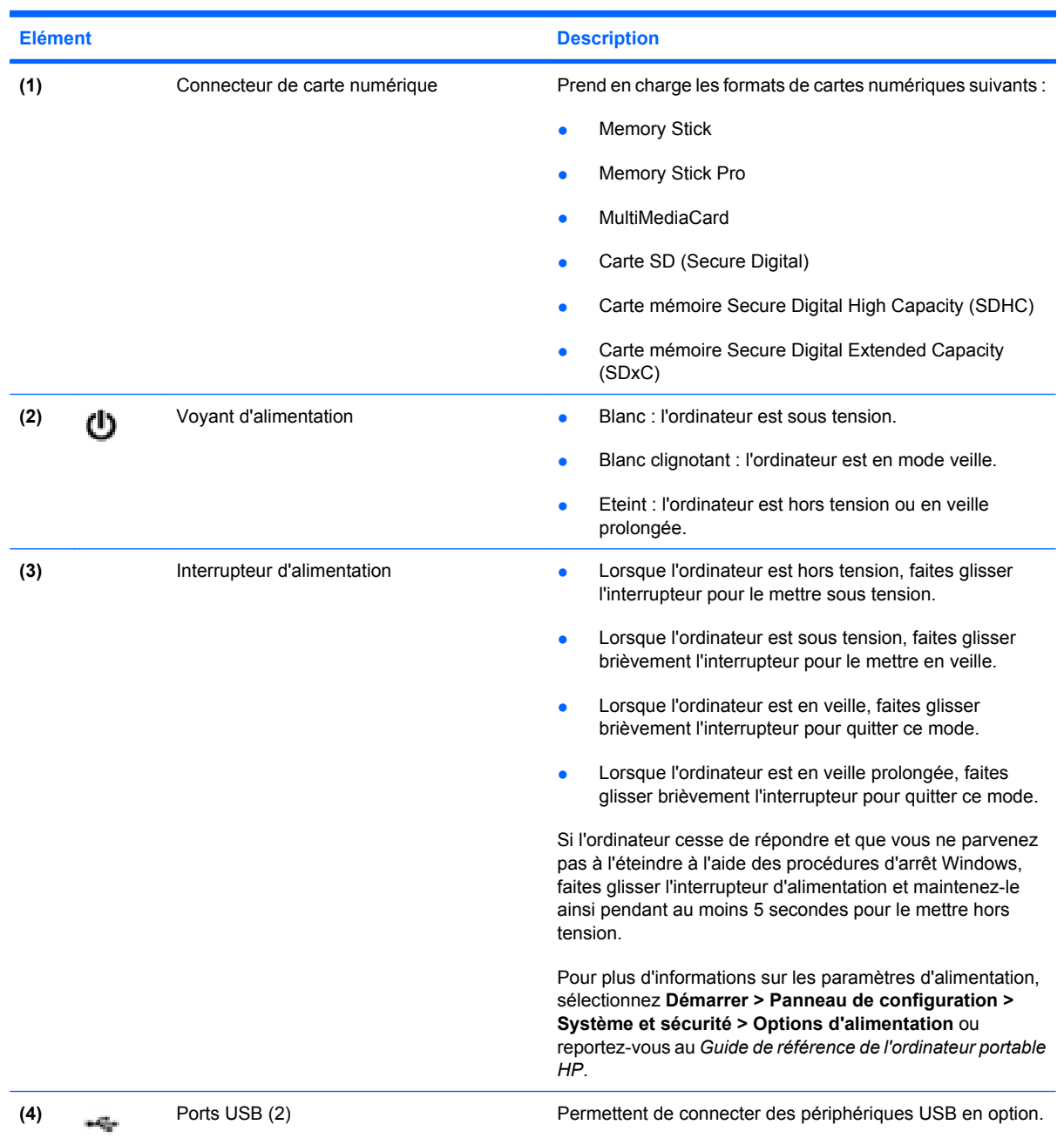

<span id="page-16-0"></span>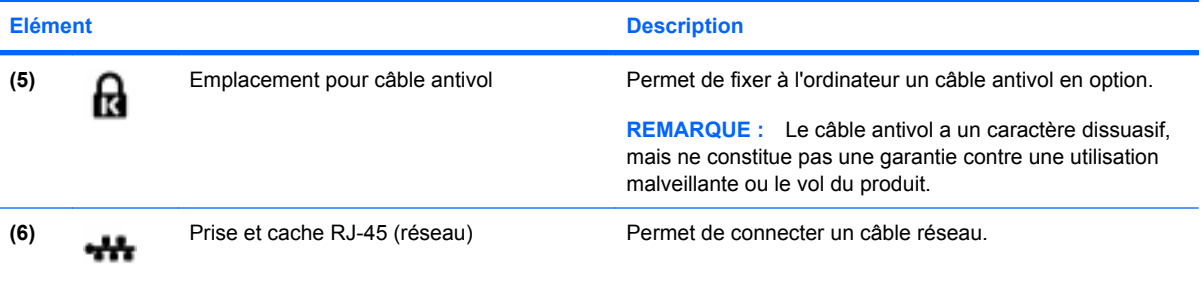

# <span id="page-17-0"></span>**Côté gauche**

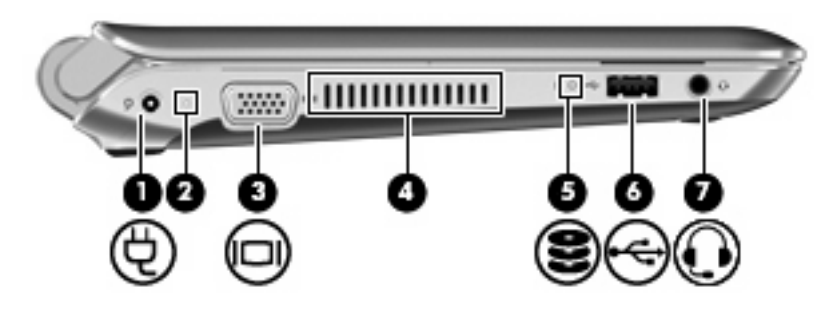

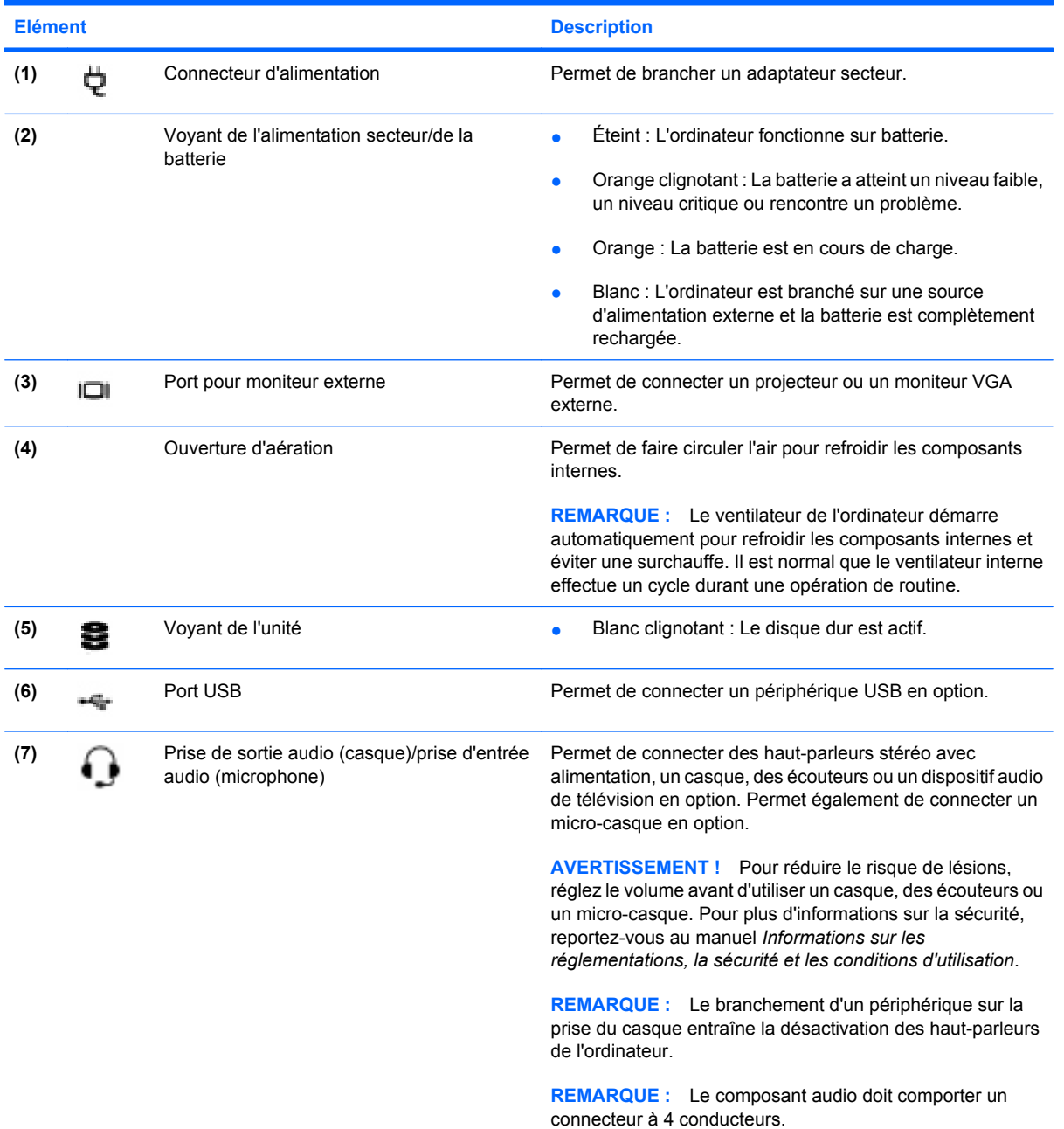

# <span id="page-18-0"></span>**Ecran**

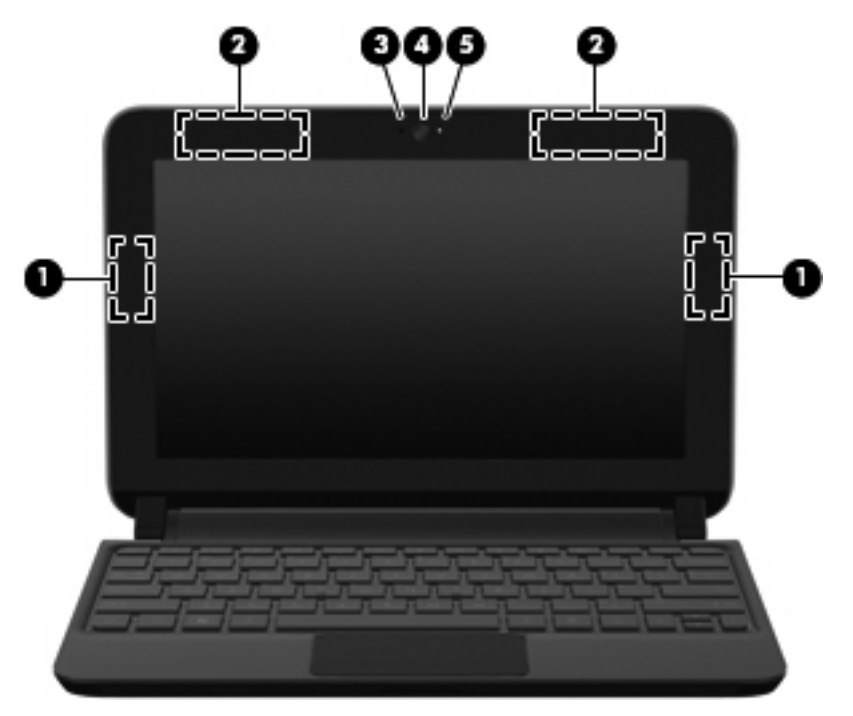

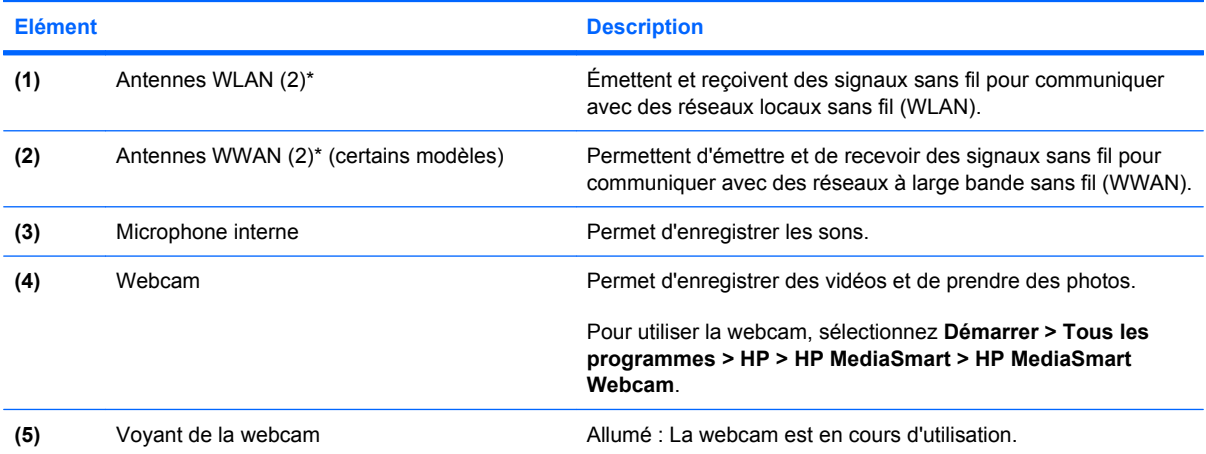

\*Ces antennes ne sont pas visibles depuis l'extérieur de l'ordinateur. Pour optimiser les transmissions, évitez d'obstruer les zones situées immédiatement autour des antennes. Pour connaître les avis de réglementation relatifs aux fonctions sans fil, reportez-vous à la section du manuel *Informations sur les réglementations, la sécurité et les conditions d'utilisation* relative à votre pays ou région. Ce manuel est disponible dans Aide et support.

# <span id="page-19-0"></span>**Partie inférieure**

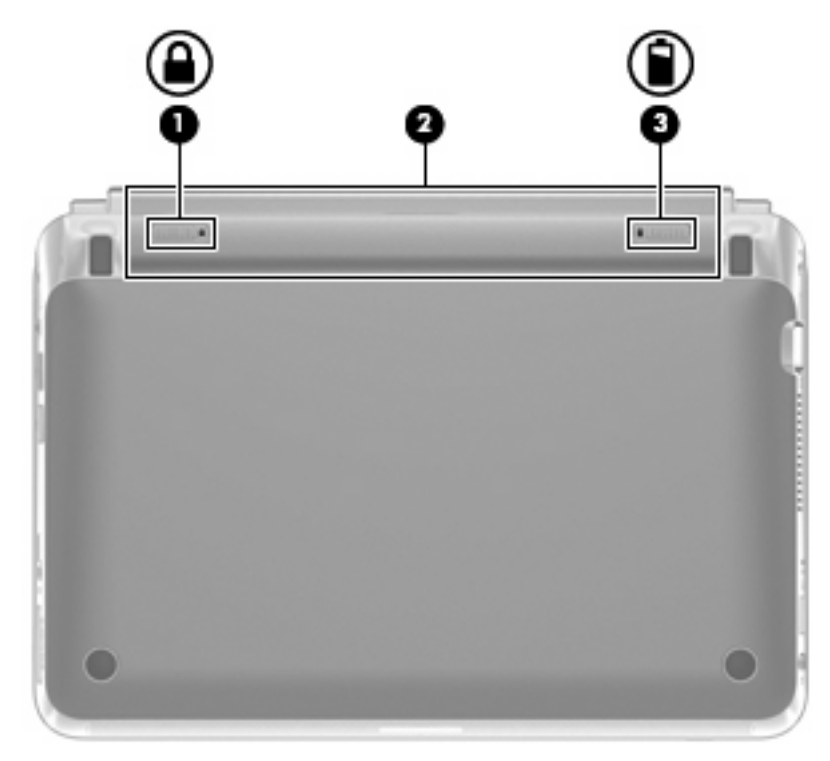

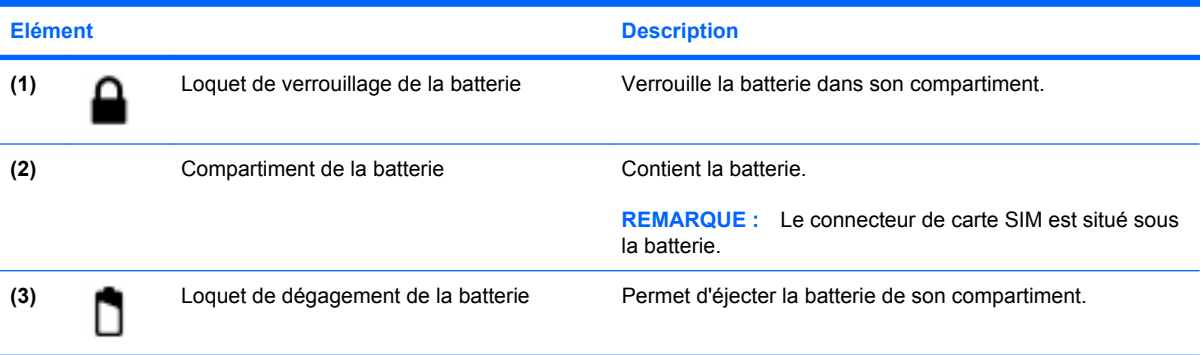

# <span id="page-20-0"></span>**3 HP QuickWeb (certains modèles)**

- [Activation de HP QuickWeb](#page-21-0)
- [Démarrage de HP QuickWeb](#page-22-0)
- [Identification de la barre de lancement QuickWeb](#page-23-0)
- **•** [Configuration du réseau](#page-26-0)
- [Démarrage de Microsoft Windows](#page-27-0)
- [Activation et désactivation de HP QuickWeb](#page-28-0)

Lorsque vous démarrez l'ordinateur après avoir terminé le processus de configuration Windows, l'écran de configuration de HP QuickWeb s'affiche. HP QuickWeb est un environnement logiciel en option qui est indépendant du système d'exploitation principal. Il vous permet d'accéder aux applications suivantes sans avoir besoin de démarrer préalablement Windows :

- Navigateur Web
- **Chat**
- Skype (certains modèles)
- Messagerie Web
- Calendrier Web
- Lecteur de musique
- **•** Gestionnaire de photos

**FREMARQUE :** Pour obtenir des informations supplémentaires sur l'utilisation de QuickWeb, reportezvous à l'aide du logiciel QuickWeb.

# <span id="page-21-0"></span>**Activation de HP QuickWeb**

Suivez les instructions à l'écran pour activer QuickWeb. Une fois que vous avez activé QuickWeb, l'écran d'accueil de QuickWeb apparaît à chaque démarrage de l'ordinateur.

**REMARQUE :** Pour activer ou désactiver HP QuickWeb, reportez-vous à la section [Activation et](#page-28-0) [désactivation de HP QuickWeb à la page 21.](#page-28-0)

# <span id="page-22-0"></span>**Démarrage de HP QuickWeb**

**1.** Mettez l'ordinateur sous tension.

L'écran d'accueil de HP QuickWeb apparaît.

- **2.** Cliquez sur une icône de l'écran d'accueil de QuickWeb pour lancer une application.
- **REMARQUE :** Lorsque l'écran d'accueil de HP QuickWeb apparaît pour la première fois, un temporisateur automatique s'affiche au-dessus de l'icône Démarrer Windows. Si vous ne déplacez pas votre souris ou n'appuyez pas sur une touche pendant 15 secondes, l'ordinateur démarre Microsoft® Windows. Pour plus d'informations sur le temporisateur de QuickWeb et la modification des paramètres du temporisateur, reportez-vous à l'aide du logiciel HP QuickWeb.

# <span id="page-23-0"></span>**Identification de la barre de lancement QuickWeb**

La barre de lancement QuickWeb contient les icônes de contrôle de QuickWeb **(1)**, les icônes de la barre de lancement **(2)** et les icônes de notification **(3)**.

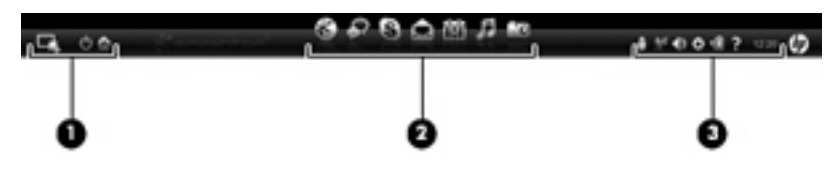

## **Identification des icônes de contrôle de QuickWeb**

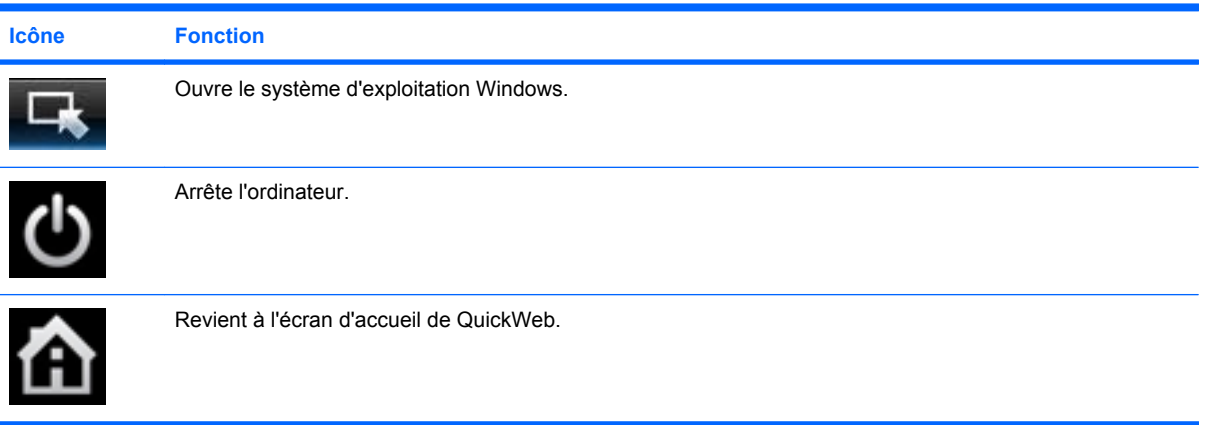

## **Identification des icônes de la barre de lancement QuickWeb**

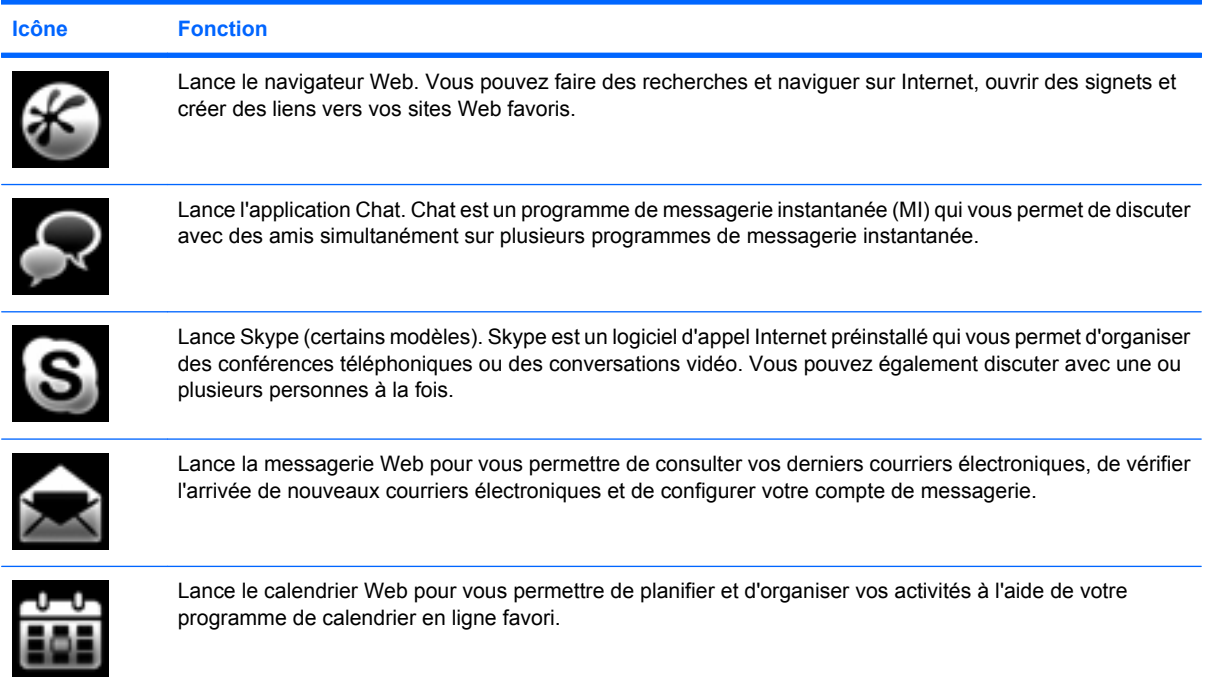

<span id="page-24-0"></span>**Icône Fonction**

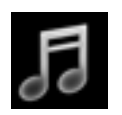

Lance le lecteur de musique. Sélectionnez et écoutez la musique stockée sur votre disque dur, sur des unités externes ou sur un support externe. Prend en charge les formats .mp3, .aac (MPEG-4) et CD audio.

Ouvre le gestionnaire de photos. Parcourez les photos stockées sur votre disque dur ou sur une unité externe. Prend en charge les formats .jpg, .png, .gif, .tiff et certains formats .raw.

## **Identification des icônes de notification QuickWeb**

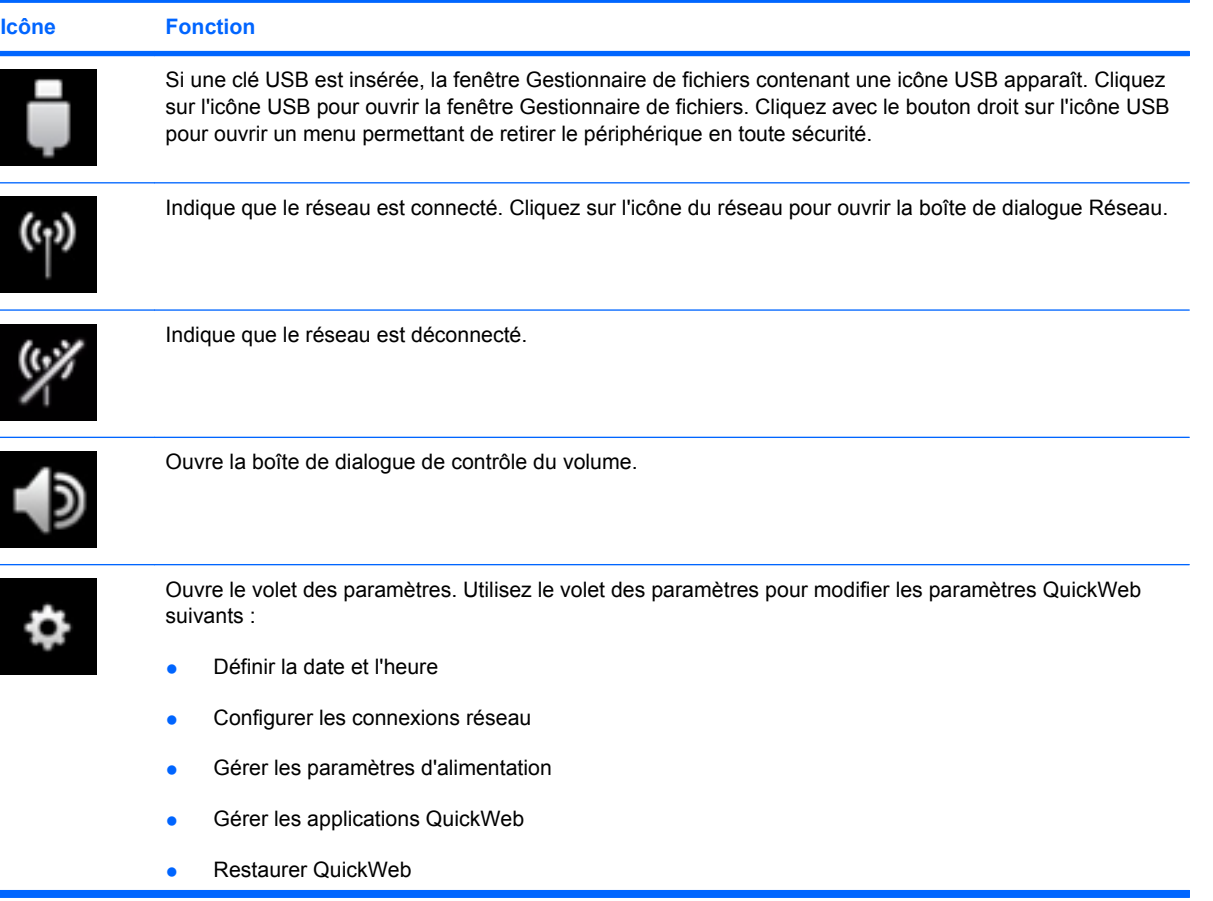

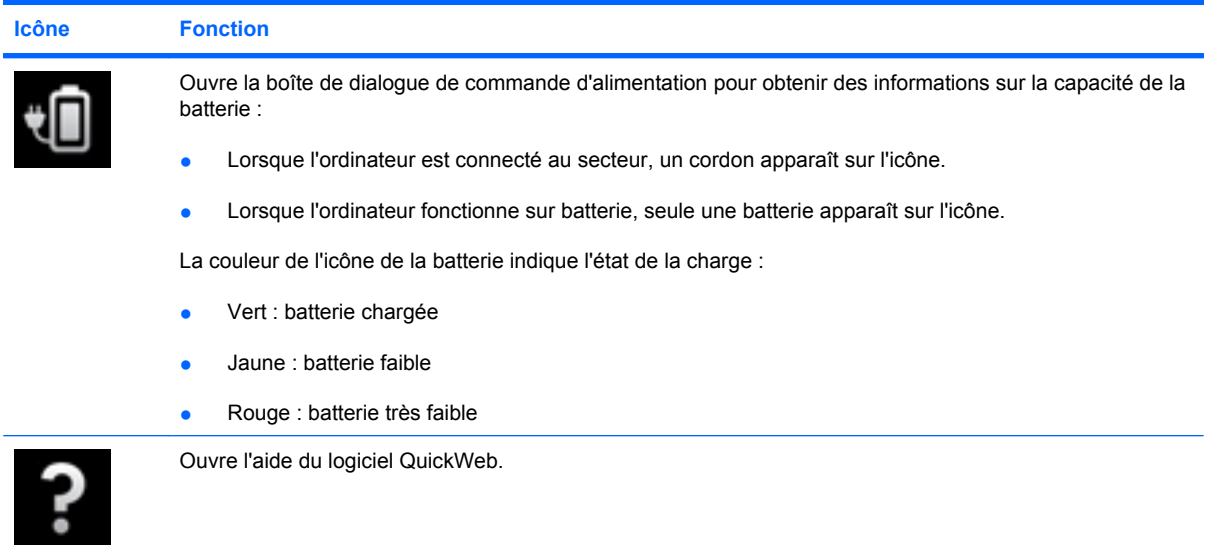

# <span id="page-26-0"></span>**Configuration du réseau**

Vous pouvez configurer une connexion sans fil dans QuickWeb en utilisant l'outil de configuration de HP QuickWeb.

Pour accéder à cet outil :

- **1.** Cliquez sur l'icône **Paramètres** de la barre d'état système.
- **2.** Sélectionnez **Réseau**, puis cochez la case **Enable Wi-Fi** (Activer Wi-Fi).

Pour plus d'informations sur la configuration d'une connexion sans fil à l'aide de QuickWeb, reportezvous à l'aide du logiciel.

# <span id="page-27-0"></span>**Démarrage de Microsoft Windows**

- **FREMARQUE :** Si QuickWeb a été activé, il est lancé à chaque démarrage de votre ordinateur. Pour démarrer Microsoft Windows, vous devez attendre que le temporisateur automatique ait terminé son décompte de 15 secondes ou cliquer sur l'icône Démarrer Windows, dans l'écran d'accueil de QuickWeb. Pour plus d'informations sur le temporisateur de QuickWeb et la modification des paramètres du temporisateur, reportez-vous à l'aide du logiciel HP QuickWeb.
	- **1.** Mettez l'ordinateur sous tension.

L'écran d'accueil de HP QuickWeb apparaît.

**2.** Ne déplacez pas votre souris et n'appuyez sur aucune touche pendant 15 secondes, et l'ordinateur démarre Microsoft Windows.

–ou–

Cliquez sur l'icône **Démarrer Windows** , à l'extrémité gauche de l'écran d'accueil de QuickWeb. Une boîte de dialogue apparaît, vous demandant si vous souhaitez vraiment démarrer Windows. Cliquez sur **Oui**.

**REMARQUE :** Cliquez sur **Exécuter Windows par défaut au démarrage** dans cette boîte de dialogue pour désactiver QuickWeb. Pour activer QuickWeb, reportez-vous à la section [Activation et](#page-28-0) [désactivation de HP QuickWeb à la page 21.](#page-28-0)

# <span id="page-28-0"></span>**Activation et désactivation de HP QuickWeb**

**1.** Sélectionnez **Démarrer > Tous les programmes > HP QuickWeb > HP QuickWeb Configuration Tool**.

La boîte de dialogue QuickWeb apparaît.

- **2.** Sélectionnez l'onglet **Etat**.
- **3.** Cochez la case **Activer** ou **Désactiver** pour activer ou désactiver QuickWeb.
- **4.** Cliquez sur **OK**.

# <span id="page-29-0"></span>**4 Réseau**

- [Utilisation d'un fournisseur d'accès Internet \(FAI\)](#page-30-0)
- **•** [Connexion à un réseau sans fil](#page-30-0)
- **REMARQUE :** Les caractéristiques matérielles et logicielles d'Internet varient en fonction du modèle d'ordinateur et de l'endroit où vous vous trouvez.

Votre ordinateur peut prendre en charge un des deux ou les deux types d'accès Internet suivants :

- Sans fil : pour un accès mobile à Internet, vous pouvez utiliser une connexion sans fil. Reportezvous à la section [Connexion à un réseau WLAN existant à la page 24](#page-31-0) ou à la section [Configuration](#page-31-0) [d'un nouveau réseau WLAN à la page 24.](#page-31-0)
- Filaire : vous pouvez accéder à Internet en vous connectant à un réseau filaire. Pour plus d'informations sur la connexion à un réseau filaire, reportez-vous au *Guide de référence de l'ordinateur portable HP*.

# <span id="page-30-0"></span>**Utilisation d'un fournisseur d'accès Internet (FAI)**

Pour accéder à Internet, vous devez souscrire un abonnement auprès d'un FAI. Contactez un FAI local pour vous abonner à un service d'accès à Internet et acheter un modem. Le FAI vous aidera à configurer le modem, installer un câble réseau pour connecter votre ordinateur sans fil au modem et tester le service Internet.

**FREMARQUE :** Votre FAI vous attribuera un ID utilisateur et un mot de passe pour accéder à Internet. Enregistrez ces informations et conservez-les en lieu sûr.

Les fonctions suivantes vous permettent de configurer un nouveau compte Internet ou de configurer l'ordinateur pour utiliser un compte existant :

- **Offres/services Internet (disponible dans certains pays/régions)** : cet utilitaire vous aide à ouvrir un nouveau compte Internet et à configurer votre ordinateur pour utiliser un compte existant. Sélectionnez **Démarrer > Tous les programmes > Services en ligne > Connectez-vous**.
- **Icônes fournies par le FAI (disponible dans certains pays/régions)** : ces icônes peuvent s'afficher individuellement sur le bureau Windows ou être regroupées dans un dossier du bureau appelé Services en ligne. Pour ouvrir un nouveau compte Internet ou configurer l'ordinateur pour utiliser un compte existant, double-cliquez sur une icône, puis suivez les instructions à l'écran.
- **Assistant Se connecter à Internet** : vous pouvez faire appel à cet Assistant dans les cas suivants :
	- Vous possédez déjà un compte auprès d'un FAI.
	- Vous n'avez pas de compte Internet et souhaitez sélectionner un FAI dans la liste proposée par l'Assistant. (La liste des FAI n'est pas disponible dans tous les pays/régions.)
	- Vous avez sélectionné un FAI qui n'apparaît pas dans la liste et ce FAI vous a fourni des informations telles qu'une adresse IP spécifique et des paramètres POP3 et SMTP.

Pour accéder à l'Assistant Se connecter à Internet et obtenir des instructions sur son utilisation, cliquez sur **Démarrer > Aide et support**, puis entrez Assistant Se connecter à Internet dans la zone de recherche.

**EY REMARQUE :** Si vous êtes invité à activer ou désactiver le pare-feu Windows, activez-le.

## **Connexion à un réseau sans fil**

La technologie sans fil transfère les données au moyen d'ondes radio au lieu d'utiliser des câbles. Votre ordinateur peut être équipé d'un ou de plusieurs des périphériques sans fil suivants :

- Périphérique WLAN
- Module mobile à large bande HP, un périphérique de réseau à large bande sans fil (WWAN)
- Périphérique Bluetooth

Pour plus d'informations sur la technologie sans fil et la connexion à un réseau sans fil, reportez-vous au *Guide de référence de l'ordinateur portable HP*, ainsi qu'aux informations et liens vers des sites Web disponibles dans la section Aide et support.

## <span id="page-31-0"></span>**Connexion à un réseau WLAN existant**

- **1.** Mettez l'ordinateur sous tension.
- **2.** Assurez-vous que le périphérique WLAN est actif.
- **3.** Cliquez sur l'icône du réseau dans la zone de notification, à l'extrémité droite de la barre des tâches.
- **4.** Sélectionnez le réseau auquel vous connecter.
- **5.** Cliquez sur **Connecter**.
- **6.** Si nécessaire, saisissez la clé de sécurité.

## **Configuration d'un nouveau réseau WLAN**

Equipement nécessaire :

- Un modem à large bande (DSL ou câble) **(1)** et un accès Internet haut débit souscrit auprès d'un fournisseur d'accès Internet (FAI)
- Un routeur sans fil (acheté séparément) **(2)**
- Votre nouvel ordinateur sans fil **(3)**
- **REMARQUE :** Certains modems sont dotés d'un routeur sans fil intégré. Contactez votre FAI pour déterminer votre type de modem.

L'illustration décrit l'installation complète d'un réseau WLAN connecté à Internet. Au fur et à mesure que le réseau se développe, vous pouvez y connecter d'autres ordinateurs sans fil et filaires pour accéder à Internet.

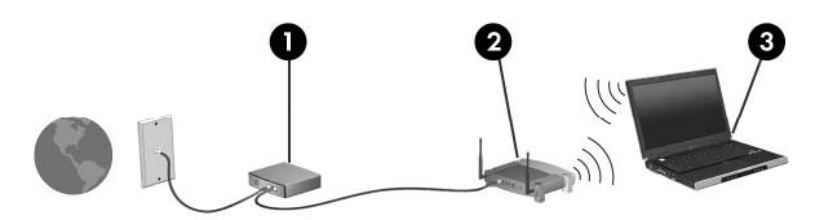

#### **Configuration d'un routeur sans fil**

Si vous avez besoin d'aide pour configurer un réseau WLAN, consultez les informations fournies par le fabricant du routeur ou par votre FAI.

Le système d'exploitation Windows vous fournit également des outils permettant de configurer un nouveau réseau sans fil. Pour utiliser les outils Windows afin de configurer votre réseau, cliquez sur **Démarrer > Panneau de configuration > Réseau et Internet > Centre Réseau et partage > Configurer une nouvelle connexion ou un nouveau réseau > Configurer un nouveau réseau**. Suivez ensuite les instructions à l'écran.

**REMARQUE :** Nous vous recommandons de commencer par connecter votre nouvel ordinateur sans fil au routeur à l'aide du câble réseau fourni avec celui-ci. Lorsque l'ordinateur parvient à se connecter à Internet, vous pouvez déconnecter le câble et accéder à Internet par le biais de votre réseau sans fil.

#### <span id="page-32-0"></span>**Protection de votre réseau WLAN**

Lorsque vous configurez un réseau WLAN ou accédez à un réseau WLAN existant, activez systématiquement les fonctions de sécurité pour protéger votre réseau contre tout accès non autorisé.

Pour plus d'informations sur la protection de votre réseau WLAN, reportez-vous au *Guide de référence de l'ordinateur portable HP*.

# <span id="page-33-0"></span>**5 Périphériques de pointage et clavier**

- Utilisation du clavier
- [Utilisation des périphériques de pointage](#page-36-0)

# **Utilisation du clavier**

## **Identification des touches d'activation**

Une touche d'activation est la combinaison de la touche fn **(1)** et de la touche echap **(2)**.

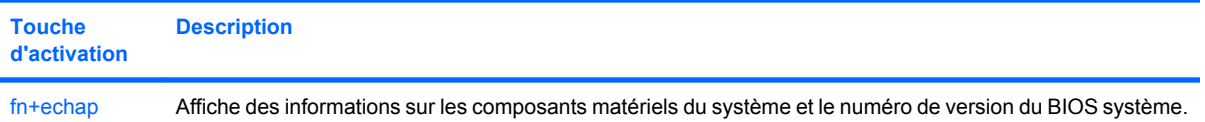

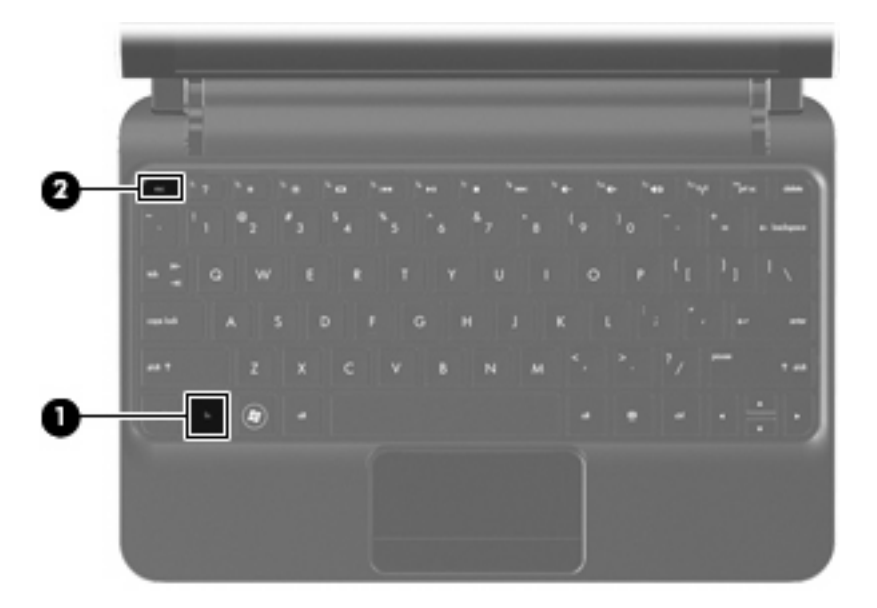

## **Identification des touches d'action**

Les touches d'action, situées en haut du clavier, exécutent des fonctions spécialement attribuées.

Appuyez sur une touche pour activer la fonction correspondante.

<span id="page-34-0"></span>**REMARQUE :** Selon l'application que vous utilisez, une pression sur la touche fn et sur l'une des touches d'action permet d'ouvrir un menu contextuel spécifique à ce programme.

**REMARQUE :** La fonction de chaque touche d'action est activée en usine. Vous pouvez désactiver cette fonction dans Setup Utility et la rétablir en appuyant sur la touche fn et l'une des touches de fonction.

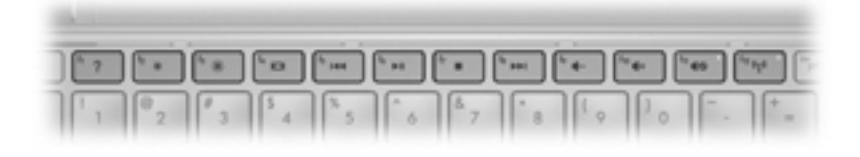

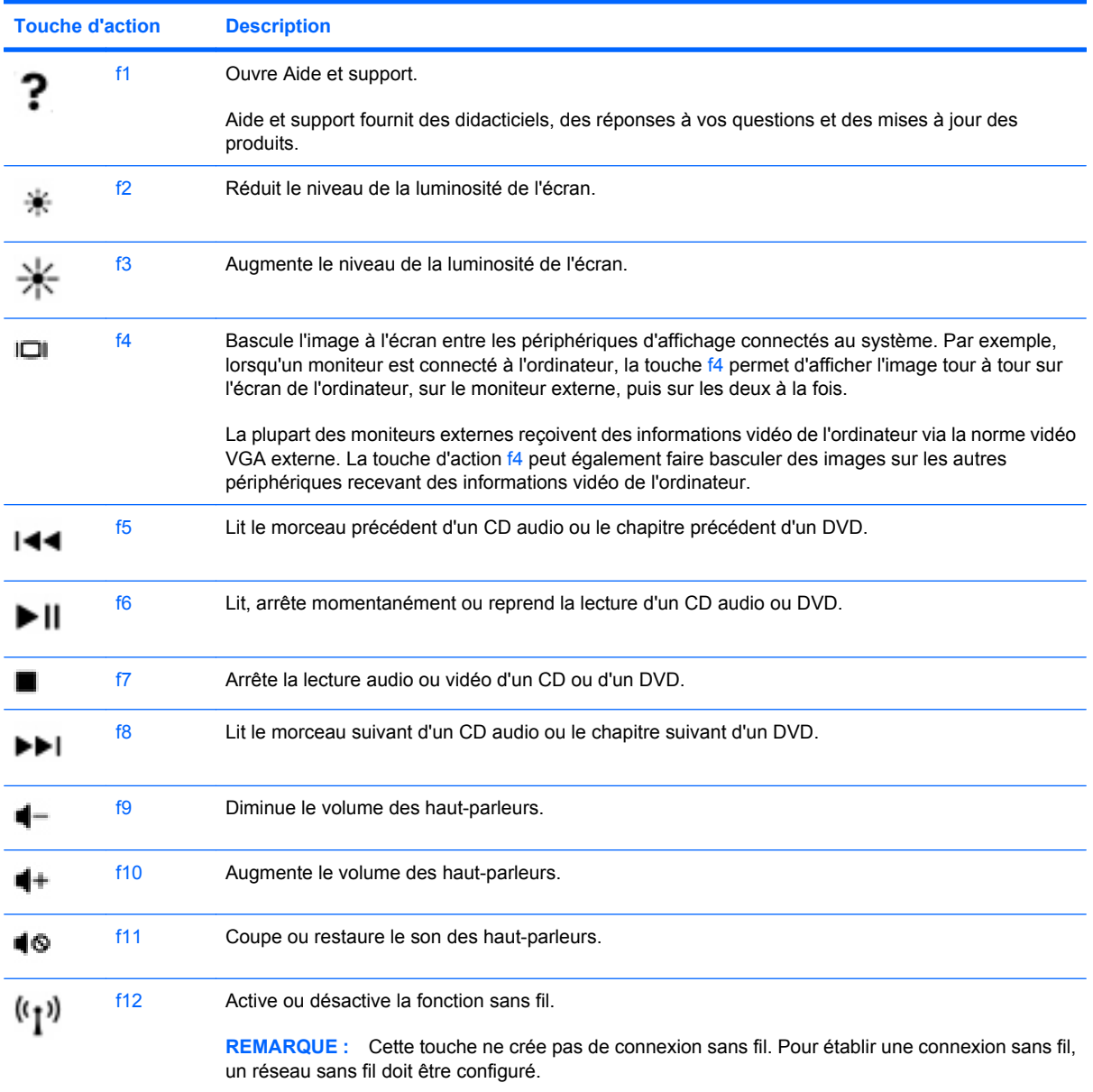

## <span id="page-35-0"></span>**Utilisation des pavés numériques**

L'ordinateur prend en charge un pavé numérique externe en option ou un clavier externe en option doté d'un pavé numérique.

# <span id="page-36-0"></span>**Utilisation des périphériques de pointage**

**REMARQUE :** Outre les périphériques de pointage fournis avec votre ordinateur, vous pouvez également utiliser une souris USB externe (vendue séparément) en la connectant à l'un des ports USB de l'ordinateur.

## **Définition des préférences du périphérique de pointage**

Sous Windows®, les propriétés de souris permettent de personnaliser les paramètres des périphériques de pointage, tels que configuration des boutons, vitesse du clic et options du curseur.

Pour accéder aux propriétés de la souris, sélectionnez **Démarrer > Périphériques et imprimantes**. Cliquez ensuite avec le bouton droit de la souris sur le périphérique représentant votre ordinateur et sélectionnez **Paramètres de la souris**.

### **Utilisation du pavé tactile**

Pour déplacer le curseur, faites glisser un doigt sur le pavé tactile dans la direction souhaitée. Les boutons du pavé tactile fonctionnent comme les boutons gauche et droit d'une souris externe.

## <span id="page-37-0"></span>**Navigation**

Pour déplacer le curseur, faites glisser un doigt sur le pavé tactile dans la direction souhaitée.

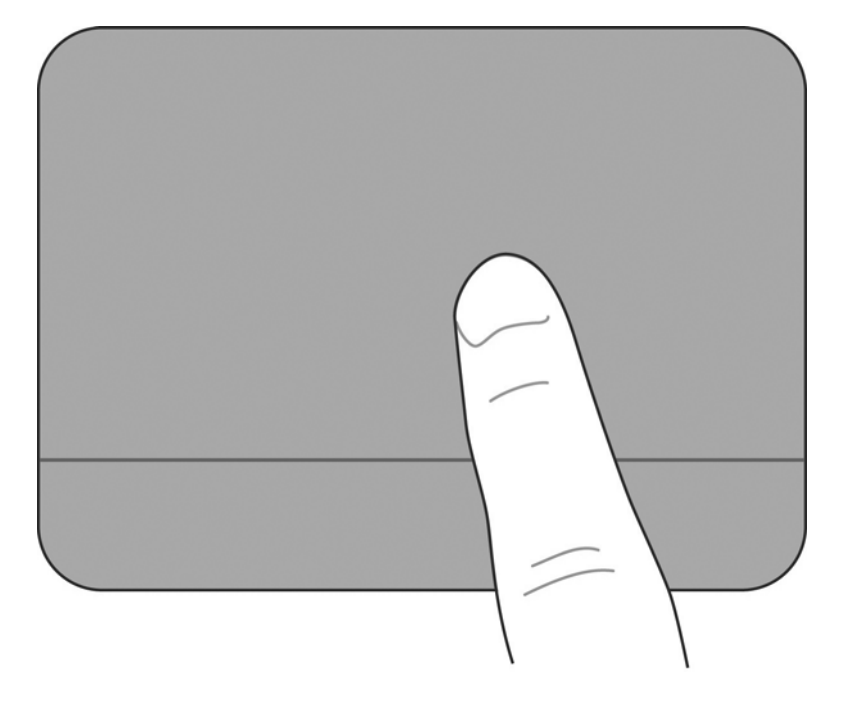

#### <span id="page-38-0"></span>**Sélection**

Les boutons du pavé tactile fonctionnent comme les boutons gauche et droit d'une souris externe.

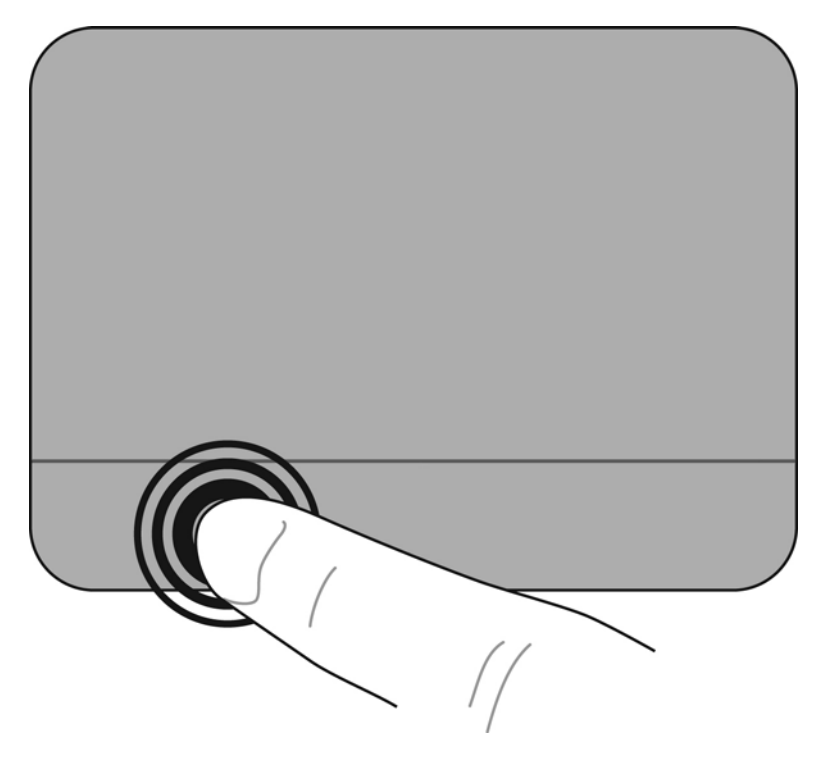

#### **Utilisation des mouvements du pavé tactile**

Le pavé tactile prend en charge un large éventail de mouvements. Pour utiliser les mouvements du pavé tactile, placez deux doigts simultanément sur le pavé tactile.

Pour activer et désactiver les mouvements :

- **1.** Double-cliquez sur l'icône **Synaptics<sup>1</sup>** dans la zone de notification, à l'extrémité droite de la barre des tâches, puis cliquez sur l'onglet **Paramètres du périphérique**.
- **2.** Sélectionnez le périphérique, puis cliquez sur **Paramètres**.
- **3.** Sélectionnez le mouvement à activer ou désactiver.
- **4.** Cliquez sur **Appliquer**, puis sur **OK**.
- **FY REMARQUE :** L'ordinateur prend également en charge d'autres fonctionnalités du pavé tactile. Pour afficher et activer ces fonctionnalités, cliquez sur l'icône **Synaptics** dans la zone de notification, à l'extrémité droite de la barre de tâches. Cliquez sur **Propriétés du périphérique de pointage**, puis sélectionnez l'onglet **Paramètres du périphérique**. Sélectionnez le périphérique, puis cliquez sur **Paramètres**.

#### <span id="page-39-0"></span>**Défilement**

Le défilement est utile pour faire défiler une page ou une image vers le haut, vers le bas ou latéralement. Pour exercer un défilement, placez deux doigts légèrement écartés sur le pavé tactile et faites-les glisser dans un mouvement vers le haut, le bas, la gauche ou la droite.

**REMARQUE :** La vitesse de défilement est contrôlée par la vitesse de vos doigts.

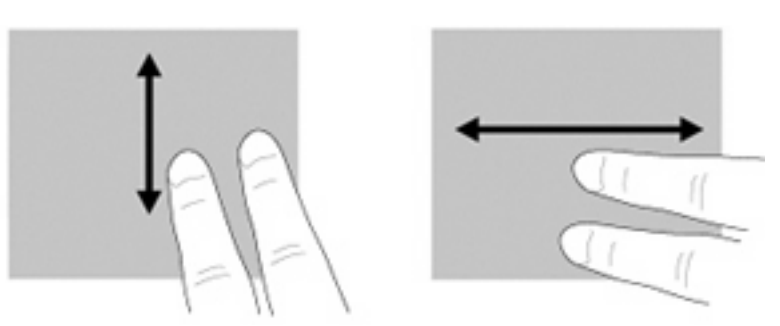

#### **Pincement/zoom**

Le pincement vous permet d'effectuer un zoom avant ou arrière sur des images ou du texte.

- Pour effectuer un zoom avant, placez deux doigts sur le pavé tactile et éloignez-les.
- Pour effectuer un zoom arrière, placez deux doigts légèrement écartés sur le pavé tactile et rapprochez-les.

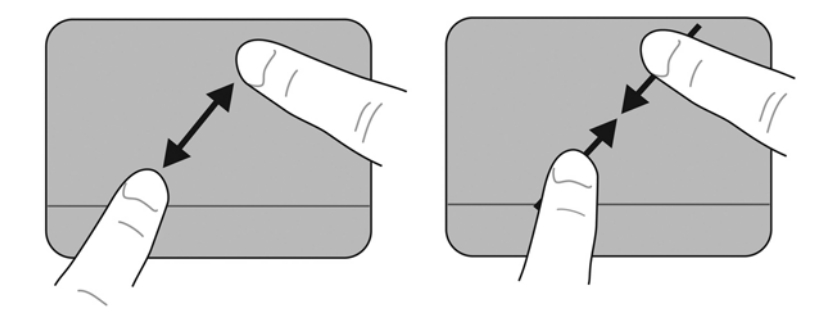

#### <span id="page-40-0"></span>**Rotation**

La rotation vous permet de faire pivoter des éléments tels que des photos. Pour exercer une rotation, placez votre index gauche dans la zone du pavé tactile. Déplacez votre index droit autour de l'index gauche en exerçant un mouvement circulaire d'un quart de tour dans le sens des aiguilles d'une montre. Pour annuler la rotation, déplacez votre index droit d'un quart de tour dans le sens inverse des aiguilles d'une montre.

**REMARQUE :** La rotation doit être réalisée sur la zone du pavé tactile.

**REMARQUE :** Le paramètre par défaut de la rotation est **Désactivé**.

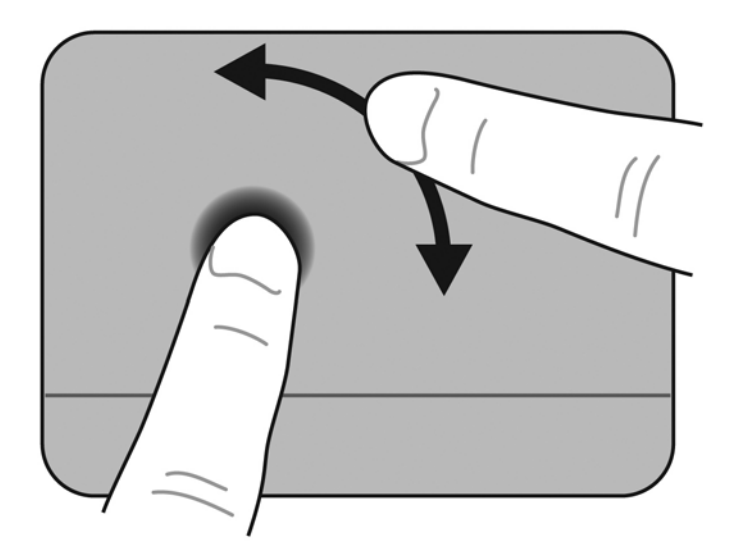

# <span id="page-41-0"></span>**6 Entretien**

- [Remplacement de la batterie](#page-42-0)
- [Retrait ou remise en place du cache de protection](#page-44-0)
- [Remplacement du disque dur](#page-46-0)
- **[Remplacement du module mémoire](#page-47-0)**
- [Mise à jour des logiciels et pilotes](#page-50-0)
- [Entretien de routine](#page-50-0)

# <span id="page-42-0"></span>**Remplacement de la batterie**

## **Insertion de la batterie**

Pour insérer la batterie :

- **1.** Enregistrez votre travail et mettez l'ordinateur hors tension.
- **2.** Débranchez tous les périphériques externes connectés à l'ordinateur.
- **3.** Débranchez le cordon d'alimentation de la prise secteur.
- **4.** Fermez l'écran et retournez l'ordinateur sur une surface plane en orientant le compartiment de batterie vers vous.
- **5.** Insérez la batterie **(1)** dans le compartiment de batterie jusqu'à ce que le loquet de dégagement de la batterie **(2)** émette un clic.
- **6.** Faites glisser le loquet de verrouillage de la batterie **(3)** vers la droite pour verrouiller la batterie dans son compartiment.

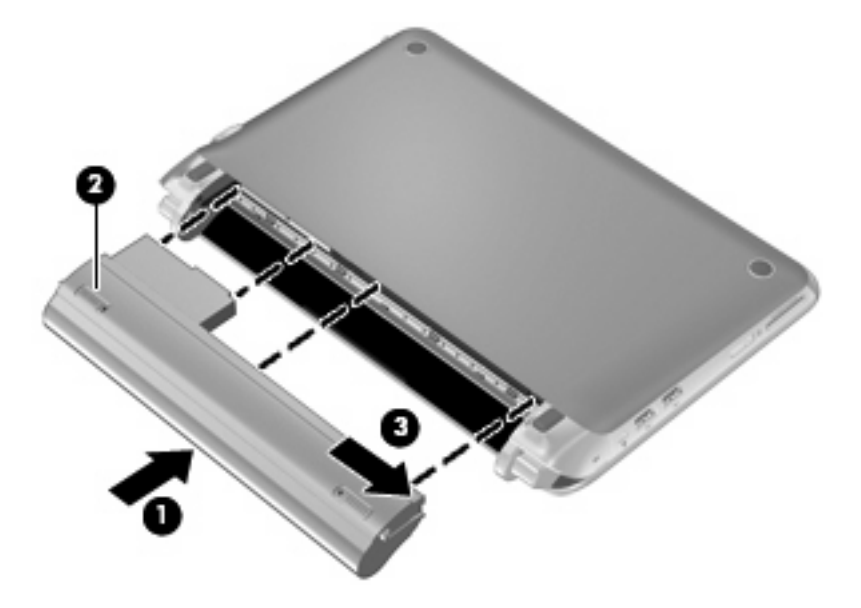

## <span id="page-43-0"></span>**Retrait de la batterie**

Pour retirer la batterie :

- **ATTENTION :** Le retrait d'une batterie qui est l'unique source d'alimentation pour l'ordinateur peut entraîner une perte de données. Pour éviter toute perte d'informations, enregistrez votre travail et activez le mode veille prolongée ou mettez l'ordinateur hors tension via Windows avant de retirer la batterie.
	- **1.** Enregistrez votre travail et mettez l'ordinateur hors tension.
	- **2.** Débranchez tous les périphériques externes connectés à l'ordinateur.
	- **3.** Débranchez le cordon d'alimentation de la prise secteur.
	- **4.** Fermez l'écran et retournez l'ordinateur sur une surface plane en orientant le compartiment de batterie vers vous.
	- **5.** Faites glisser le loquet de verrouillage de la batterie **(1)** vers l'intérieur pour déverrouiller la batterie.
	- **EXICORTE :** Lorsque le loquet est déverrouillé, une icône rouge apparaît.
	- **6.** Faites glisser et maintenez le loquet de dégagement de la batterie **(2)** lorsque vous retirez la batterie **(3)** de son compartiment.

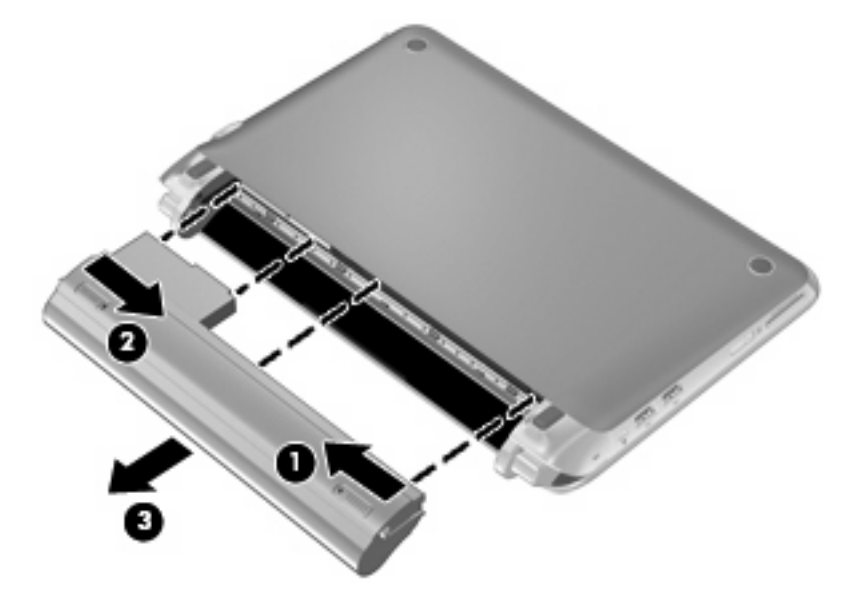

# <span id="page-44-0"></span>**Retrait ou remise en place du cache de protection**

**ATTENTION :** Pour éviter le blocage du système et la perte de données :

Enregistrez votre travail et éteignez l'ordinateur avant d'ajouter ou de remplacer un module mémoire ou un disque dur.

Si vous ne savez pas si l'ordinateur est éteint ou en veille prolongée, mettez-le sous tension en appuyant sur l'interrupteur d'alimentation. Mettez-le ensuite hors tension via le système d'exploitation.

### **Retrait du cache de protection**

Retirez le cache de protection pour accéder au module mémoire, au disque dur, à l'étiquette de conformité et à d'autres composants.

Pour retirer le cache de protection :

- **1.** Retirez la batterie **(1)** (reportez-vous à la section [Retrait de la batterie à la page 36\)](#page-43-0).
- **2.** Faites glisser le bouton de dégagement **(2)** vers l'intérieur pour libérer le cache de protection.
- **3.** Soulevez la partie arrière **(3)** du cache de protection, puis retirez le cache de l'ordinateur **(4)**.

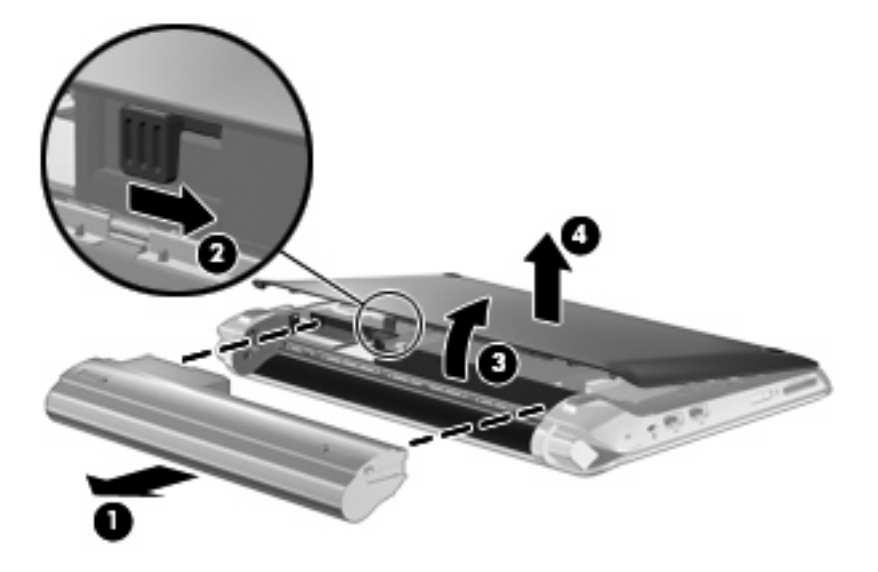

### **Remise en place du cache de protection**

Remettez en place le cache de protection après tout accès au module mémoire, au disque dur, à l'étiquette de conformité et à d'autres composants.

Pour remettre en place le cache de protection :

- **1.** Insérez les 4 taquets de la partie avant du cache de protection sur les 4 connecteurs de la base **(1)**.
- **2.** Faites pivoter la partie arrière **(2)** du cache de protection vers vous, puis poussez fermement ce dernier vers le bas jusqu'à ce qu'il se mette bien en place.

**3.** Insérez la batterie **(3)** (reportez-vous à la section [Insertion de la batterie à la page 35\)](#page-42-0).

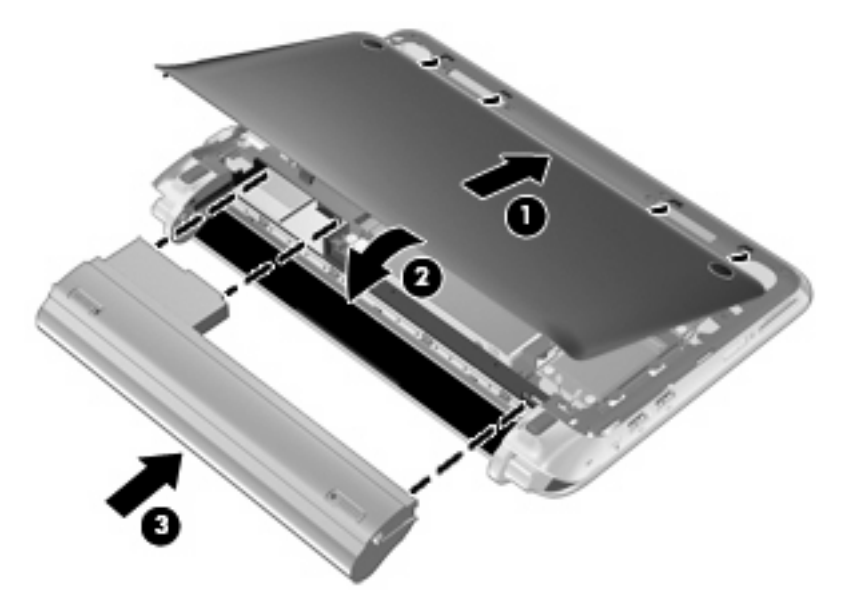

# <span id="page-46-0"></span>**Remplacement du disque dur**

## **Retrait du disque dur**

- **1.** Enregistrez votre travail et mettez l'ordinateur hors tension.
- **2.** Débranchez tous les périphériques externes connectés à l'ordinateur.
- **3.** Débranchez le cordon d'alimentation de la prise secteur.
- **4.** Retirez la batterie (reportez-vous à la section [Retrait de la batterie à la page 36\)](#page-43-0).
- **5.** Retirez le cache de protection (reportez-vous à la section [Retrait du cache de protection](#page-44-0) [à la page 37](#page-44-0)).
- **6.** Saisissez le taquet du connecteur du câble du disque dur **(1)**, puis soulevez-le pour déconnecter le câble du disque dur de la carte mère.
- **7.** Retirez délicatement le câble du disque dur du canal d'acheminement du câble.
- **8.** Retirez les 3 vis du disque dur **(2)**.
- **9.** Saisissez le taquet de fixation du disque dur et tirez dessus **(3)** pour faire glisser le disque dur hors de son compartiment.

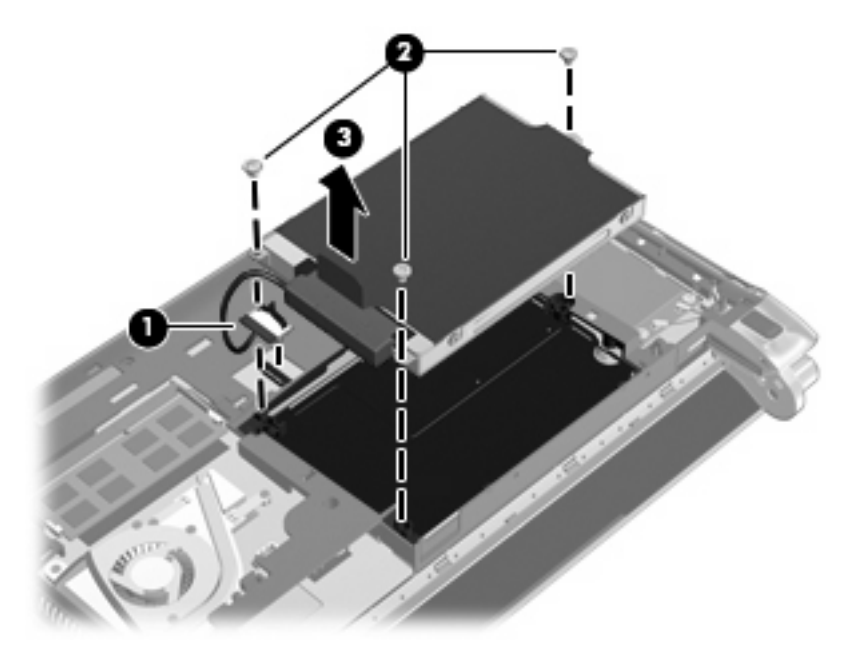

### **Installation d'un disque dur**

- **1.** Saisissez le taquet de fixation du disque dur et appuyez dessus pour insérez le disque dur dans son compartiment **(1)**.
- **2.** Remettez en place les 3 vis du disque dur **(2)**.
- **3.** Insérez le câble du disque dur dans le canal d'acheminement du câble.

<span id="page-47-0"></span>**4.** Saisissez le taquet du connecteur du câble du disque dur **(3)**, puis appuyez délicatement le connecteur sur la carte mère jusqu'à ce qu'il se mette en place.

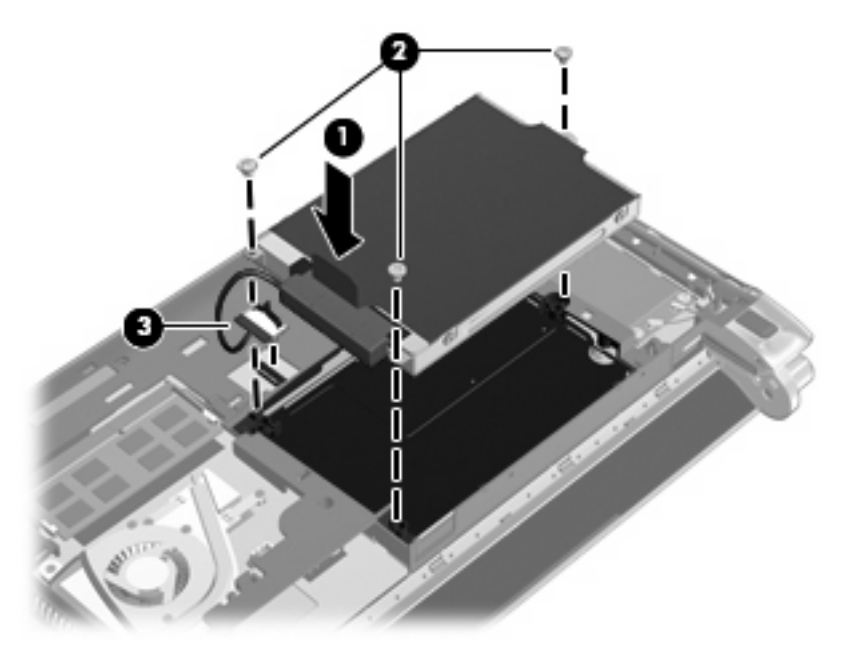

- 5. Remettez en place le cache de protection (reportez-vous à la section [Remise en place du cache](#page-44-0) [de protection à la page 37\)](#page-44-0).
- **6.** Remettez en place la batterie (reportez-vous à la section [Insertion de la batterie à la page 35](#page-42-0)).
- **7.** Reconnectez l'alimentation externe et les périphériques externes.
- **8.** Mettez l'ordinateur sous tension.

## **Remplacement du module mémoire**

L'ordinateur est doté d'un connecteur de module mémoire. Vous pouvez augmenter la capacité de mémoire de l'ordinateur en mettant à niveau le module mémoire existant dans le connecteur de module mémoire.

- **AVERTISSEMENT !** Pour éviter tout risque d'électrocution et de détérioration de l'ordinateur, débranchez le cordon d'alimentation et retirez toutes les batteries avant d'installer un module mémoire.
- **ATTENTION :** Les décharges électrostatiques peuvent endommager les composants électroniques. Avant toute manipulation, touchez un objet métallique relié à la terre pour éliminer l'électricité statique que vous pouvez avoir accumulée.

Pour remplacer un module mémoire :

- **1.** Retirez la batterie (reportez-vous à la section [Retrait de la batterie à la page 36\)](#page-43-0).
- **2.** Retirez le cache de protection (reportez-vous à la section [Retrait du cache de protection](#page-44-0) [à la page 37](#page-44-0)).
- <span id="page-48-0"></span>**3.** Retirez le module mémoire existant :
	- **a.** Retirez les loquets de retenue **(1)** situés de chaque côté du module mémoire.

Le module mémoire s'incline vers le haut.

- **b.** Saisissez le module mémoire **(2)** par ses bords, puis extrayez-le délicatement de son connecteur.
	- **ATTENTION :** Pour éviter d'endommager le module mémoire, maintenez-le uniquement par les bords. Ne touchez pas ses composants.

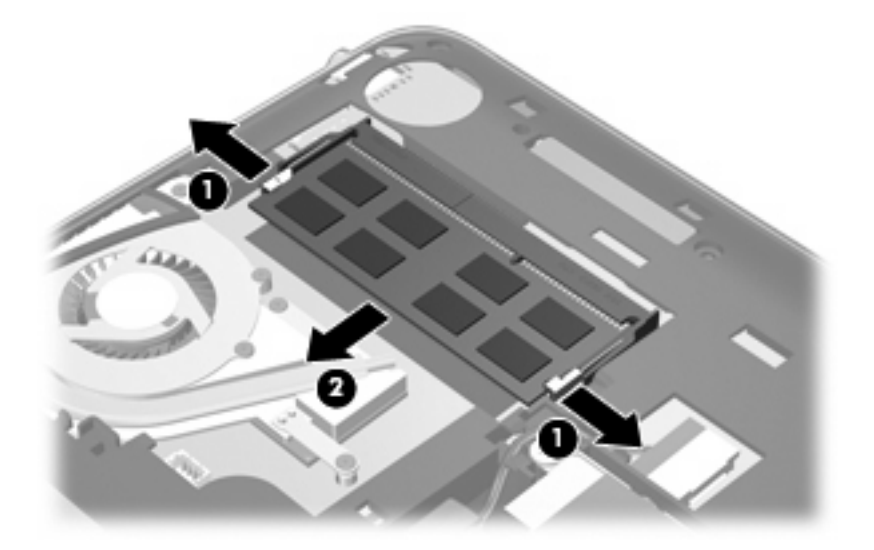

- **c.** Pour protéger un module mémoire après son retrait, placez-le dans un emballage de protection contre l'électricité statique.
- **4.** Pour insérer un nouveau module mémoire :
	- **ATTENTION :** Pour éviter d'endommager le module mémoire, maintenez-le uniquement par les bords. Ne touchez pas ses composants.
		- **a.** Alignez le bord à encoche **(1)** du module mémoire sur le taquet de son connecteur.
		- **b.** Orientez le module mémoire selon un angle de 45 degrés par rapport à la surface de son compartiment, puis insérez-le à fond **(2)** dans son connecteur.
- **c.** Appuyez délicatement sur le module mémoire **(3)**, en appliquant la même force sur ses bords gauche et droit, jusqu'à l'enclenchement des loquets de retenue.
	- **ATTENTION :** Pour éviter d'endommager le module mémoire, veillez à ne pas le plier.

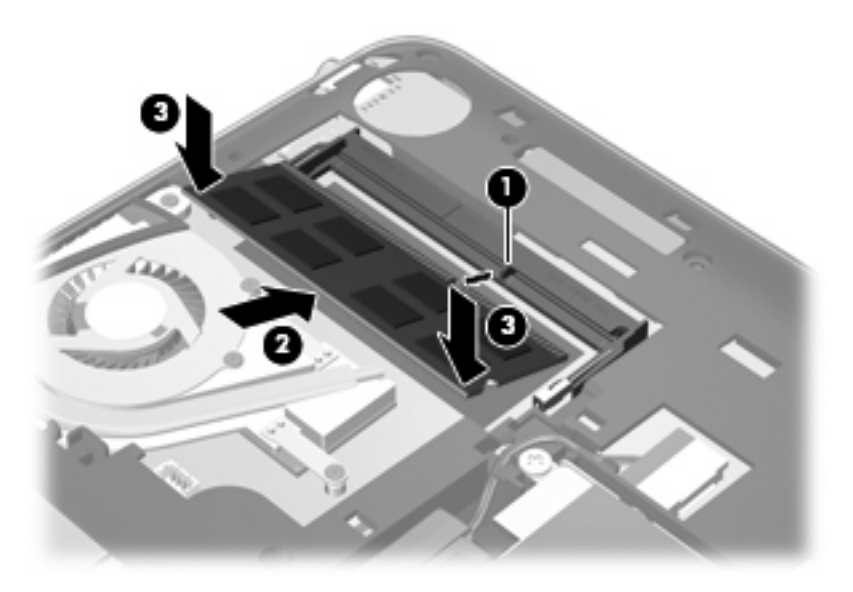

- 5. Remettez en place le cache de protection (reportez-vous à la section [Remise en place du cache](#page-44-0) [de protection à la page 37\)](#page-44-0).
- **6.** Remettez en place la batterie (reportez-vous à la section [Insertion de la batterie à la page 35](#page-42-0)).
- **7.** Reconnectez l'alimentation externe et les périphériques externes.
- **8.** Mettez l'ordinateur sous tension.

# <span id="page-50-0"></span>**Mise à jour des logiciels et pilotes**

HP recommande de mettre à jour régulièrement vos logiciels et pilotes avec les dernières versions. Accédez à la page<http://www.hp.com/support> pour télécharger les dernières versions. Vous pouvez également vous inscrire pour recevoir des notifications automatiques de mise à jour au fur et à mesure de leur disponibilité.

# **Entretien de routine**

## **Nettoyage de l'écran**

**ATTENTION :** Afin d'éviter de détériorer irrémédiablement l'ordinateur, ne vaporisez jamais d'eau, de liquides de nettoyage ou de produits chimiques sur l'écran.

Pour éliminer les taches et les peluches, nettoyez fréquemment l'écran à l'aide d'un chiffon doux, humide et non pelucheux. Si l'écran nécessite un nettoyage plus approfondi, utilisez un nettoyant pour écran antistatique ou des lingettes antistatiques humides.

### **Nettoyage du pavé tactile et du clavier**

Un pavé tactile gras et sale peut entraîner des sautillements du pointeur à l'écran. Pour éviter ce problème, nettoyez le pavé tactile avec un chiffon humide et lavez-vous les mains fréquemment lorsque vous utilisez l'ordinateur.

**AVERTISSEMENT !** Pour réduire les risques de chocs électriques ou de dommages aux composants internes, n'utilisez pas l'embout de l'aspirateur pour nettoyer le clavier. L'utilisation d'un aspirateur peut entraîner le dépôt de poussières ménagères sur le clavier.

Nettoyez régulièrement le clavier pour éviter que les touches ne deviennent collantes et supprimer la poussière, les peluches et les particules susceptibles de se loger sous les touches. Utilisez une bombe dépoussiérante à air comprimé avec embout directionnel permettant d'insuffler de l'air sous le clavier et autour des touches et ainsi d'éliminer les particules.

# <span id="page-51-0"></span>**7 Sauvegarde et restauration**

- Disques de restauration
- [Exécution d'une restauration du système](#page-52-0)
- [Sauvegarde des informations](#page-54-0)

La restauration après une panne du système équivaut à votre sauvegarde la plus récente. HP recommande de créer des disques de restauration immédiatement après l'installation des logiciels. Afin de conserver une sauvegarde à jour, continuez à sauvegarder régulièrement vos données à mesure que vous ajoutez des logiciels et des fichiers de données.

Les outils fournis par le système d'exploitation et le logiciel HP Recovery Manager sont conçus pour vous aider à exécuter les tâches suivantes afin de sauvegarder vos informations et de les restaurer en cas de panne de l'ordinateur :

- Création d'un jeu de disques de restauration (fonction de Recovery Manager)
- Sauvegarde des informations
- Création de points de restauration système
- Restauration d'un programme ou d'un pilote
- Exécution d'une restauration complète du système (à partir de la partition ou des disques de restauration)
- **REMARQUE :** Des disques de restauration sont fournis si votre ordinateur ne possède pas de partition. Utilisez ces disques pour restaurer votre système d'exploitation et vos logiciels. Pour vérifier l'existence d'une partition de restauration, cliquez sur **Démarrer**, cliquez avec le bouton droit sur **Ordinateur**, puis cliquez sur **Gérer** et sur **Gestion des disques**. S'il existe une partition, une unité de restauration HP est répertoriée dans la fenêtre.

## **Disques de restauration**

HP vous recommande de créer des disques de restauration pour vous permettre de restaurer votre ordinateur à son état d'origine en cas de panne du disque dur ou si, pour une raison quelconque, vous ne parvenez pas à effectuer la restauration à l'aide des outils de la partition de restauration. Créez ces disques après avoir configuré l'ordinateur pour la première fois.

Manipulez ces disques avec précaution et conservez-les en lieu sûr. Le logiciel ne permet de créer qu'un seul jeu de disques de restauration.

<span id="page-52-0"></span>**EY REMARQUE :** Si aucune unité optique n'est intégrée à l'ordinateur, vous pouvez utiliser une unité optique externe en option (vendue séparément) afin de créer des disques de restauration ou vous pouvez acheter des disques de restauration pour votre ordinateur sur le site Web HP. Si vous possédez une unité optique externe, elle doit être connectée à un port USB de l'ordinateur et non au port USB d'un périphérique externe (de type concentrateur USB).

Recommandations :

- Achetez des DVD-R, DVD+R, BD-R (Blu-ray inscriptibles) ou des CD-R de qualité supérieure. La capacité de stockage d'un DVD et d'un BD est nettement supérieure à celle d'un CD. Si vous utilisez des CD, une vingtaine de disques peuvent être nécessaires alors que quelques DVD ou BD suffisent.
- **REMARQUE :** Les disques réinscriptibles, tels que les CD-RW, les DVD±RW, les DVD±RW double couche et les BD-RE (Blu-ray réinscriptibles), ne sont pas compatibles avec le logiciel Recovery Manager.
- L'ordinateur doit être connecté au secteur durant ce processus.
- Un seul jeu de disques de restauration peut être créé par ordinateur.
- Numérotez chaque disque avant de l'insérer dans l'unité optique.
- Si nécessaire, vous pouvez quitter l'application avant d'avoir fini de créer les disques de restauration. A l'ouverture suivante de Recovery Manager, vous serez invité à poursuivre la procédure de création de disque.

Pour créer un jeu de disques de restauration :

- **1.** Sélectionnez **Démarrer > Tous les programmes > Recovery Manager > Recovery Disc Creation**.
- **2.** Suivez les instructions à l'écran.

## **Exécution d'une restauration du système**

L'application Recovery Manager permet de réparer l'ordinateur ou de le restaurer à son état d'origine. Recovery Manager utilise des disques de restauration ou une partition de restauration dédiée (certains modèles) sur le disque dur.

Prenez en considération les points suivants lorsque vous exécutez une restauration du système :

- Vous pouvez uniquement restaurer des fichiers que vous avez préalablement sauvegardés. HP vous conseille d'utiliser HP Recovery Manager pour créer un jeu de disques de restauration (sauvegarde intégrale du disque) dès la configuration de l'ordinateur.
- Windows intègre ses propres fonctions de réparation, telles que la Restauration du système. Si vous n'avez jamais utilisé ces fonctions, utilisez-les avant d'utiliser Recovery Manager.
- Recovery Manager ne restaure que les logiciels préinstallés en usine. Les logiciels non fournis avec cet ordinateur doivent être réinstallés à l'aide du disque fourni par l'éditeur ou téléchargés sur son site Web.

## <span id="page-53-0"></span>**Restauration à partir de la partition de restauration dédiée (certains modèles)**

Sur certains modèles, vous pouvez effectuer une restauration à partir de la partition sur le disque dur, accessible en cliquant sur le bouton **Démarrer** ou en appuyant sur la touche f11. Ce type de procédure restaure les paramètres usine de l'ordinateur sans l'aide de disques de restauration.

Pour restaurer l'ordinateur à partir de la partition, procédez comme suit :

- **1.** Ouvrez Recovery Manager en suivant l'une des méthodes suivantes :
	- Sélectionnez **Démarrer > Tous les programmes > Recovery Manager > Recovery Manager**.
		- $-$  ou  $-$
	- Allumez ou redémarrez l'ordinateur et appuyez sur la touche echap lorsque le message "Press" the ESC key for Startup Menu" (Pour accéder au menu de démarrage, appuyez sur la touche Echap) s'affiche en bas de l'écran. Appuyez sur f11 lorsque le message "F11 (HP Recovery)" s'affiche.
- **2.** Dans la fenêtre **Recovery Manager**, cliquez sur **System Recovery**.
- **3.** Suivez les instructions à l'écran.

## <span id="page-54-0"></span>**Restauration à l'aide des disques de restauration**

- **1.** Dans la mesure du possible, sauvegardez tous les fichiers personnels.
- **2.** Insérez le premier disque de restauration dans l'unité optique de votre ordinateur ou dans une unité optique externe en option, puis redémarrez l'ordinateur.
- **3.** Suivez les instructions à l'écran.

## **Sauvegarde des informations**

Il est conseillé de sauvegarder régulièrement vos données pour conserver une sauvegarde à jour. Vous pouvez sauvegarder vos informations sur un disque dur externe en option, sur une unité réseau ou sur des disques. Sauvegardez votre système :

A des dates régulières planifiées

**EXARQUE :** Définissez des rappels pour sauvegarder vos informations régulièrement.

- Avant une réparation ou une restauration de l'ordinateur
- Avant d'ajouter ou de modifier du matériel ou des logiciels

Recommandations :

- Créez des points de restauration système à l'aide de la fonction Restauration du système de Windows et copiez-les régulièrement sur un disque optique ou sur un disque dur externe. Pour plus d'informations sur l'utilisation des points de restauration système, reportez-vous à la section [Utilisation de points de restauration système à la page 49](#page-56-0).
- Stockez les fichiers personnels dans la bibliothèque Documents et sauvegardez ce dossier régulièrement.
- Sauvegardez les paramètres personnalisés d'une fenêtre, d'une barre d'outils ou d'une barre de menus en prenant une capture de l'écran de vos paramètres. La capture d'écran peut vous permettre de gagner du temps si vous devez réinitialiser vos préférences.

### **Utilisation de la fonction de sauvegarde et restauration Windows**

La fonction de sauvegarde et restauration de Windows vous permet de sauvegarder certains fichiers ou la totalité de l'image du disque dur.

Recommandations :

- L'ordinateur doit être raccordé au secteur avant de démarrer le processus de sauvegarde.
- Attendez que le processus de sauvegarde se termine. En fonction de la taille des fichiers, ce processus peut durer plus d'une heure.

Pour créer une sauvegarde :

- **1.** Sélectionnez **Démarrer > Panneau de configuration > Système et sécurité > Sauvegarder et restaurer**.
- **2.** Suivez les instructions à l'écran pour planifier et créer une sauvegarde.

**REMARQUE :** Windows inclut la fonction Contrôle du compte utilisateur, destinée à améliorer la sécurité de l'ordinateur. Votre autorisation ou votre mot de passe vous seront peut-être demandés pour des tâches telles que l'installation d'applications, l'exécution d'utilitaires ou la modification de paramètres Windows. Pour plus d'informations, reportez-vous à Aide et support.

## <span id="page-56-0"></span>**Utilisation de points de restauration système**

Un point de restauration système permet d'enregistrer et de nommer un instantané du disque dur à un moment spécifique dans le temps. Vous pouvez ensuite restaurer ce point si vous souhaitez annuler les modifications ultérieures.

**EX REMARQUE :** La restauration à un point de restauration antérieur n'affecte ni les fichiers de données enregistrés, ni les messages électroniques créés depuis le dernier point de restauration.

Vous pouvez également créer des points de restauration supplémentaires pour améliorer la protection de vos fichiers et paramètres.

#### **A quel moment créer des points de restauration**

- Avant d'ajouter un logiciel ou du matériel, ou d'y apporter des modifications importantes.
- Régulièrement (lorsque le fonctionnement de l'ordinateur est optimal).
- **EX REMARQUE :** Si vous retournez à un point de restauration et que vous changez d'avis par la suite, vous pouvez annuler la restauration.

#### **Création d'un point de restauration système**

- **1.** Sélectionnez **Démarrer > Panneau de configuration > Système et sécurité > Système**.
- **2.** Dans le volet gauche, cliquez sur **Protection du système**.
- **3.** Cliquez sur l'onglet **Protection du système**.
- **4.** Suivez les instructions à l'écran.

#### **Restauration à des date et heure antérieures**

Pour retourner à un point de restauration créé à une date et à une heure antérieures, auxquelles l'ordinateur fonctionnait de façon optimale, procédez comme suit :

- **1.** Sélectionnez **Démarrer > Panneau de configuration > Système et sécurité > Système**.
- **2.** Dans le volet gauche, cliquez sur **Protection du système**.
- **3.** Cliquez sur l'onglet **Protection du système**.
- **4.** Cliquez sur **Restauration du système**.
- **5.** Suivez les instructions à l'écran.

# <span id="page-57-0"></span>**8 Assistance technique**

- Contact de l'assistance technique
- **[Etiquettes](#page-58-0)**

## **Contact de l'assistance technique**

Si les informations fournies dans le présent manuel de l'utilisateur, dans le *Guide de référence de l'ordinateur portable HP* ou dans la section Aide et support ne vous ont pas permis de résoudre votre problème, contactez l'assistance technique HP à l'adresse suivante :

<http://www.hp.com/go/contactHP>

**E** REMARQUE : Pour une assistance internationale, cliquez sur le lien **Contacter HP dans le monde** situé à gauche de la page ou rendez-vous à l'adresse [http://welcome.hp.com/country/us/en/](http://welcome.hp.com/country/us/en/wwcontact_us.html) [wwcontact\\_us.html.](http://welcome.hp.com/country/us/en/wwcontact_us.html)

A cette adresse, vous pouvez :

- Discuter en ligne avec un technicien HP.
- **EX REMARQUE :** Lorsque l'assistance technique par conversation n'est pas disponible dans une langue donnée, elle est toujours disponible en anglais.
- Envoyer un courrier électronique à l'assistance technique HP.
- Rechercher des numéros de téléphone de l'assistance technique HP à l'étranger.
- Localiser un centre de service HP.

## <span id="page-58-0"></span>**Etiquettes**

Les étiquettes apposées sur l'ordinateur fournissent des informations qui peuvent être utiles pour résoudre des problèmes liés au système ou si vous voyagez à l'étranger avec l'ordinateur :

Etiquette du numéro de série : fournit des informations importantes, notamment :

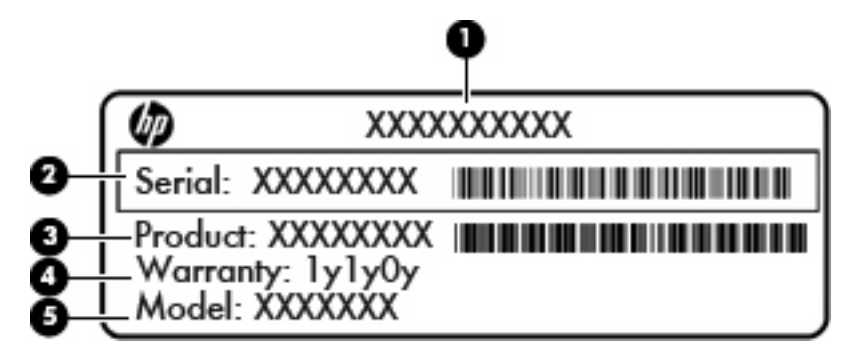

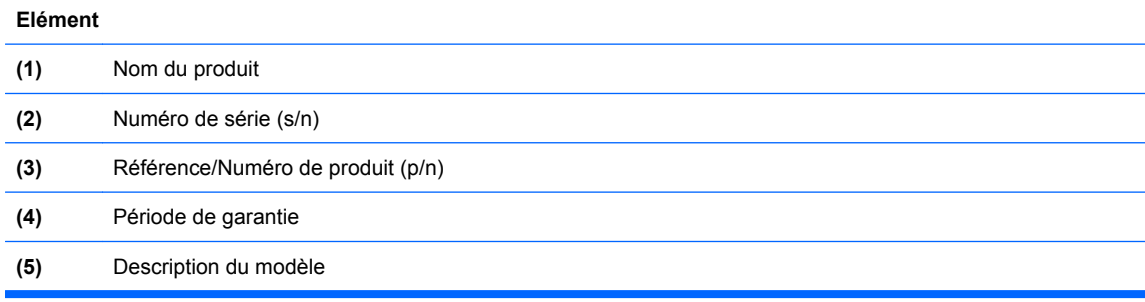

Vous devez disposer de ces informations lorsque vous contactez l'assistance technique. L'étiquette du numéro de série est apposée sous l'ordinateur.

- Certificat d'authenticité Microsoft® : Contient la clé de produit Windows. Ces informations vous seront utiles pour mettre à jour le système d'exploitation ou résoudre les problèmes qui y sont liés. Ce certificat est apposé sous le cache de protection de l'ordinateur.
- Étiquette de conformité : Fournit des informations sur les réglementations applicables à l'ordinateur. L'étiquette de conformité est apposée sous le cache de protection.
- Etiquette(s) de certification des périphériques sans fil (certains modèles) : fournit des informations sur les périphériques sans fil en option, ainsi que les certificats d'homologation de certains pays/ certaines régions où l'utilisation des périphériques a été agréée. Si votre modèle d'ordinateur intègre un ou plusieurs périphériques sans fil, une ou plusieurs étiquettes de certification ont été placées sur l'ordinateur. Ces informations peuvent vous être utiles lors de vos déplacements à l'étranger. Les étiquettes de certification des périphériques sans fil sont apposées sous l'ordinateur.
- Etiquette de la carte SIM (module d'identification de l'abonné) (certains modèles) : fournit le numéro d'identification du circuit intégré (ICCID) de votre carte SIM. Cette étiquette est située dans le compartiment de la batterie.
- Etiquette du numéro de série du module mobile à large bande HP (certains modèles) : fournit le numéro de série du module mobile à large bande HP. Cette étiquette est située dans le compartiment de la batterie.

# <span id="page-59-0"></span>**9 Caractéristiques techniques**

- Tension d'entrée
- **[Environnement d'exploitation](#page-60-0)**

## **Tension d'entrée**

Les informations relatives à l'alimentation contenues dans cette section peuvent s'avérer utiles si vous voyagez à l'étranger avec votre ordinateur.

L'ordinateur utilise une alimentation continue, qui peut être fournie par une source d'alimentation en courant alternatif ou continu. La source d'alimentation en courant alternatif doit être comprise entre 100 et 240 V, 50–60 Hz. Bien que l'ordinateur puisse fonctionner sur une source d'alimentation en courant continu autonome, il est vivement recommandé d'utiliser uniquement un adaptateur secteur ou une source d'alimentation en courant continu fournis ou agréés par HP pour alimenter l'ordinateur.

L'ordinateur peut fonctionner sur une alimentation en courant continu correspondant aux caractéristiques suivantes :

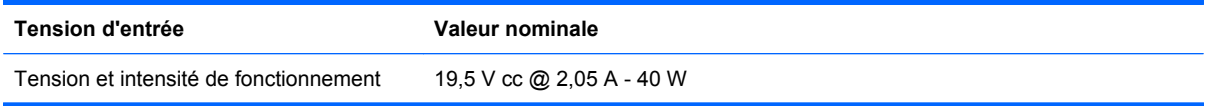

**FY REMARQUE :** Ce produit est conçu pour des systèmes électriques en Norvège ayant une tension phase à phase ne dépassant pas 240 Vrms.

**REMARQUE :** La tension et l'intensité de fonctionnement de l'ordinateur sont indiquées sur l'étiquette de conformité du système située sous le cache de protection de l'ordinateur.

# <span id="page-60-0"></span>**Environnement d'exploitation**

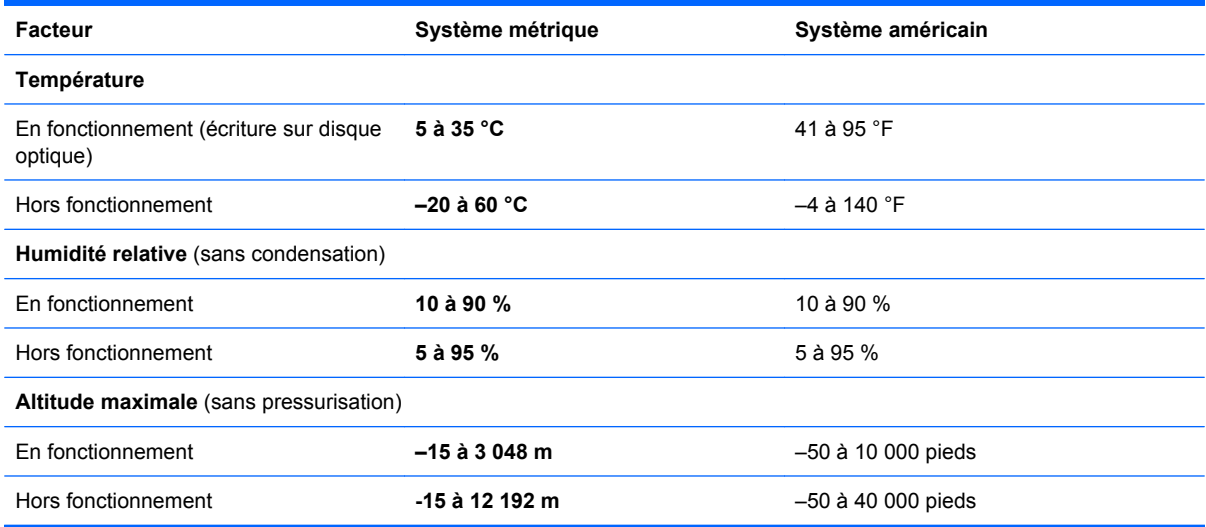

# <span id="page-61-0"></span>**Index**

#### **A**

affichage de l'image, basculement [27](#page-34-0) antennes sans fil, identification [11](#page-18-0) antennes WLAN, identification [11](#page-18-0) applications Windows, identification de la touche [6](#page-13-0)

#### **B**

batterie, compartiment [12,](#page-19-0) [51](#page-58-0) batterie, identification du loquet de verrouillage [12](#page-19-0) batterie, remplacement [35](#page-42-0) Bluetooth, étiquette [51](#page-58-0)

#### **C**

cache de protection, remise en place [37](#page-44-0) certificat d'authenticité, étiquette [51](#page-58-0) clavier, identification des touches d'activation [26](#page-33-0) clé de produit [51](#page-58-0) commandes multimédia, touches [27](#page-34-0) conformité, informations étiquette de conformité [51](#page-58-0) connecteur d'alimentation [10](#page-17-0) connecteur d'alimentation, identification [10](#page-17-0) connecteur de carte numérique, identification [8](#page-15-0) connecteur de carte SIM, identification [12](#page-19-0) connecteurs carte numérique [8](#page-15-0) connexion Internet, configuration [24](#page-31-0)

connexion sans fil, configuration [24](#page-31-0) contrôle du volume, identification des touches [27](#page-34-0)

#### **D**

déplacement avec l'ordinateur [51](#page-58-0) disque dur installation [39](#page-46-0) retrait [39](#page-46-0) disque dur, remplacement [39](#page-46-0) disques de restauration [44](#page-51-0) disques pris en charge [45](#page-52-0)

#### **E**

echap, identification de la touche [6](#page-13-0) éléments côté droit [8](#page-15-0) côté gauche [10](#page-17-0) écran [11](#page-18-0) partie avant [7](#page-14-0) partie inférieure [12](#page-19-0) partie supérieure [4](#page-11-0) emplacement pour câble antivol [9](#page-16-0) entrée audio (microphone), identification de la prise [10](#page-17-0) entretien de l'ordinateur [43](#page-50-0) environnement d'exploitation [53](#page-60-0) étiquettes Bluetooth [51](#page-58-0) certificat d'authenticité Microsoft [51](#page-58-0) conformité [51](#page-58-0) module mobile à large bande HP [51](#page-58-0) numéro de série [51](#page-58-0) périphériques sans fil, certification [51](#page-58-0)

SIM [51](#page-58-0) WLAN [51](#page-58-0)

#### **F**

f11 [46](#page-53-0) FAI, utilisation [23](#page-30-0) fn, identification de la touche [6](#page-13-0), [26](#page-33-0)

#### **H**

haut-parleurs, identification [7](#page-14-0)

### **I**

image à l'écran, basculement [27](#page-34-0)

## **L**

logiciels et pilotes, mise à jour [43](#page-50-0) logo Windows, identification de la touche [6](#page-13-0) loquet, dégagement de la batterie [12](#page-19-0) loquet de dégagement de la batterie [12](#page-19-0)

#### **M**

microphone (entrée audio), identification de la prise [10](#page-17-0) microphone interne, identification [11](#page-18-0) Microsoft, étiquette du certificat d'authenticité [51](#page-58-0) module mémoire insertion [41](#page-48-0) remplacement [40](#page-47-0) retrait [41](#page-48-0) moniteur externe, identification [10](#page-17-0) mouvement de défilement du pavé tactile [32](#page-39-0)

mouvement de pincement du pavé tactile [32](#page-39-0) mouvement de rotation du pavé tactile [33](#page-40-0) mouvement de zoom du pavé tactile [32](#page-39-0) mouvements du pavé tactile défilement [32](#page-39-0) pincement [32](#page-39-0) rotation [33](#page-40-0) zoom [32](#page-39-0) Muet, identification de la touche [27](#page-34-0) Muet, identification du voyant [5](#page-12-0)

#### **N**

nom et numéro du produit, ordinateur [51](#page-58-0) numéro de série [51](#page-58-0) numéro de série, ordinateur [51](#page-58-0)

#### **O**

ouvertures d'aération, identification [10](#page-17-0)

#### **P**

panne ou instabilité du système [44](#page-51-0) partition de restauration [44](#page-51-0) pavé tactile bouton [4](#page-11-0) utilisation [29](#page-36-0) pavé tactile, identification du bouton [4](#page-11-0) périphériques de pointage configuration des préférences [29](#page-36-0) périphériques sans fil, étiquette de certification [51](#page-58-0) périphériques sans fil, identification de la touche [27](#page-34-0) pilotes et logiciels, mise à jour [43](#page-50-0) points de restauration [49](#page-56-0) ports moniteur externe [10](#page-17-0) USB [8](#page-15-0), [10](#page-17-0) prise du casque (sortie audio) [10](#page-17-0) prise RJ-45 (réseau), identification [9](#page-16-0) prises entrée audio (microphone) [10](#page-17-0)

RJ-45 (réseau) [9](#page-16-0) sortie audio (casque) [10](#page-17-0)

#### **Q**

QuickWeb activation [21](#page-28-0) configuration [14](#page-21-0) configuration du réseau [19](#page-26-0) démarrage [15](#page-22-0) démarrage de Windows [20](#page-27-0) désactivation [21](#page-28-0) écran d'accueil [15](#page-22-0) icônes de barre de lancement [16](#page-23-0) icônes de contrôle [16](#page-23-0) icônes de notification [17](#page-24-0) QuickWeb, logiciel [13](#page-20-0)

#### **R**

Recovery Manager [44,](#page-51-0) [45](#page-52-0) réglementations, informations périphériques sans fil, étiquettes de certification [51](#page-58-0) réseau, identification de la prise [9](#page-16-0) réseau sans fil, connexion [23](#page-30-0) réseau sans fil (WLAN), équipement nécessaire [24](#page-31-0) restauration, système [45](#page-52-0) restauration à partir de la partition de restauration dédiée [46](#page-53-0) restauration à partir des disques de restauration [47](#page-54-0) restauration complète du système [44](#page-51-0) restauration d'un programme ou d'un pilote [44](#page-51-0) restauration du système [45](#page-52-0) routeur sans fil, configuration [24](#page-31-0)

### **S**

sauvegarde fichiers personnels [47](#page-54-0) paramètres personnalisés de fenêtre, de barre d'outils et de barre de menus [47](#page-54-0) sortie audio (casque), identification de la prise [10](#page-17-0) souris externe configuration des préférences [29](#page-36-0)

système, points de restauration [44,](#page-51-0) [49](#page-56-0) système d'exploitation clé de produit [51](#page-58-0) Microsoft, étiquette du certificat d'authenticité [51](#page-58-0)

#### **T**

température caractéristiques [53](#page-60-0) tension d'entrée [52](#page-59-0) touche d'action Aide et support [27](#page-34-0) touches action [6](#page-13-0) applications Windows [6](#page-13-0) echap [6](#page-13-0) fn [6](#page-13-0) logo Windows [6](#page-13-0) touches d'action Aide et support [27](#page-34-0) augmentation de la luminosité de l'écran [27](#page-34-0) basculement de l'image à l'écran [27](#page-34-0) commandes de CD audio ou DVD [27](#page-34-0) désactivation du son des hautparleurs [27](#page-34-0) identification [6](#page-13-0) périphériques sans fil [27](#page-34-0) réduction de la luminosité de l'écran [27](#page-34-0) réglage du volume [27](#page-34-0) touches d'activation description [26](#page-33-0)

#### **U**

unité, voyant [10](#page-17-0) USB, identification des ports [8](#page-15-0) USB, identification du port [10](#page-17-0) utilisation de la restauration système [49](#page-56-0)

### **V**

verr maj, identification du voyant [5](#page-12-0) voyant d'alimentation, identification [8](#page-15-0) voyant de la batterie [10](#page-17-0) voyant des périphériques sans fil [5](#page-12-0) voyants alimentation [8](#page-15-0) Muet [5](#page-12-0) périphériques sans fil [5](#page-12-0) unité [10](#page-17-0) verr maj [5](#page-12-0) voyant de l'alimentation secteur/ de la batterie [10](#page-17-0) webcam [11](#page-18-0)

#### **W**

webcam, identification [11](#page-18-0) webcam, identification du voyant [11](#page-18-0) webcam intégrée, identification du voyant [11](#page-18-0) WLAN connexion [24](#page-31-0) protection [25](#page-32-0) WLAN, configuration [24](#page-31-0) WLAN, étiquette [51](#page-58-0) WLAN, périphérique [51](#page-58-0) WWAN, identification des antennes [11](#page-18-0)

#### **Z**

zone du pavé tactile, identification [4](#page-11-0)